Edition December 2019

# **DFOX**  USER MANUAL

General usage guide

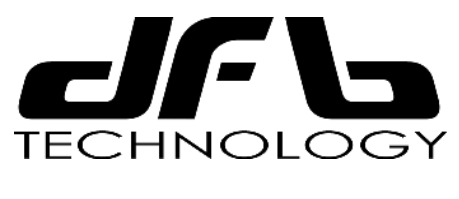

**www.dfbtechnology.com**

### INDEX

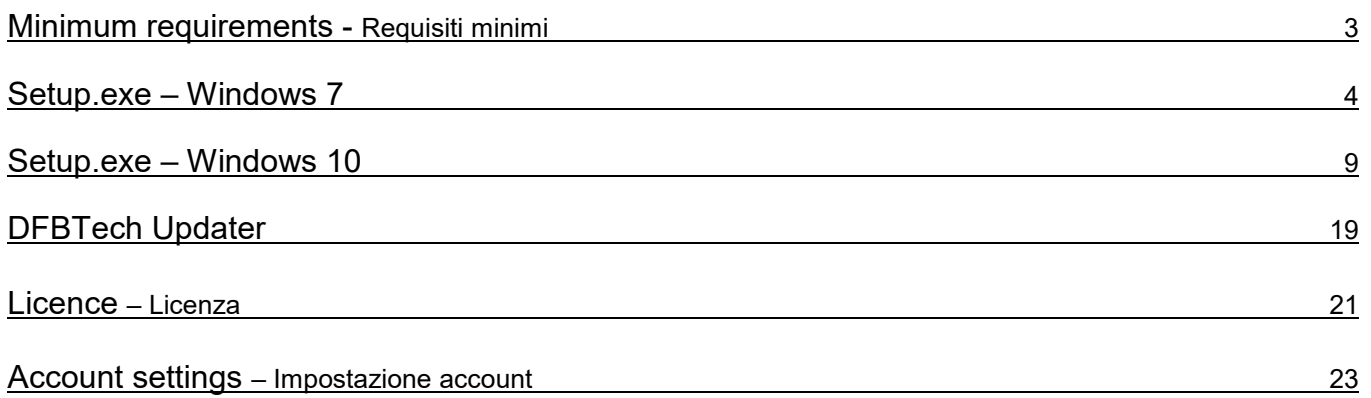

Il programma DFOX è supportato dai seguenti sistemi operativi:

Windows XP Windows 7 Windows Vista Windows 8 Windows 10

Tuttavia noi consigliamo l'utilizzo su computer con sistema operativo **Windows 7** o **Windows 10** con le seguenti caratteristiche hardware minime:

- Processore Intel i5

- Ram 4GB

The software DFOX is supported by following operating systems:

Windows XP Windows 7 Windows Vista Windows 8 Windows 10

However we recommend a computer with **Windows 7** or **Windows 10** with these following minimum hardware requirements:

- Processor Intel i5

- RAM 4GB

# SETUP.EXE - WINDOWS 7

Dal sito www.dfbtechnology.com è sempre disponibile l'ultima versione aggiornata del programma *DFOX*. Scaricare Setup.exe e salvarlo sul proprio PC.

Fare doppio click sul file Setup.exe:

From the website www.dfbtechnology.com it's always available the latest updated version of the DFOX. Download Setup.exe and save it on your PC.

Double click on the file Setup.exe:

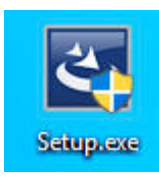

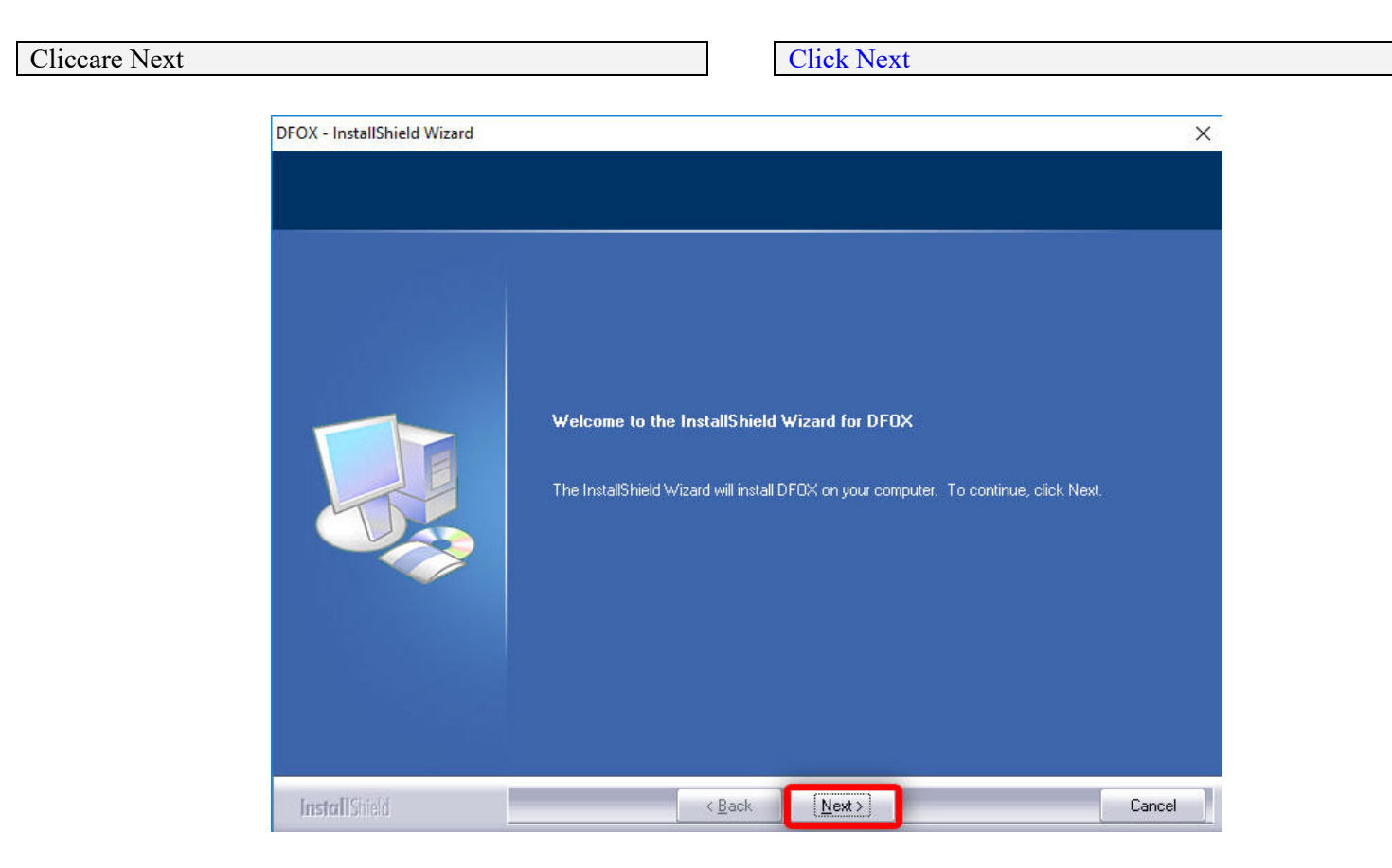

Leggere le condizioni di contratto e accettare i termini di licenza e cliccare Next:

Read the conditions of contract and accept the terms of license and click Next:

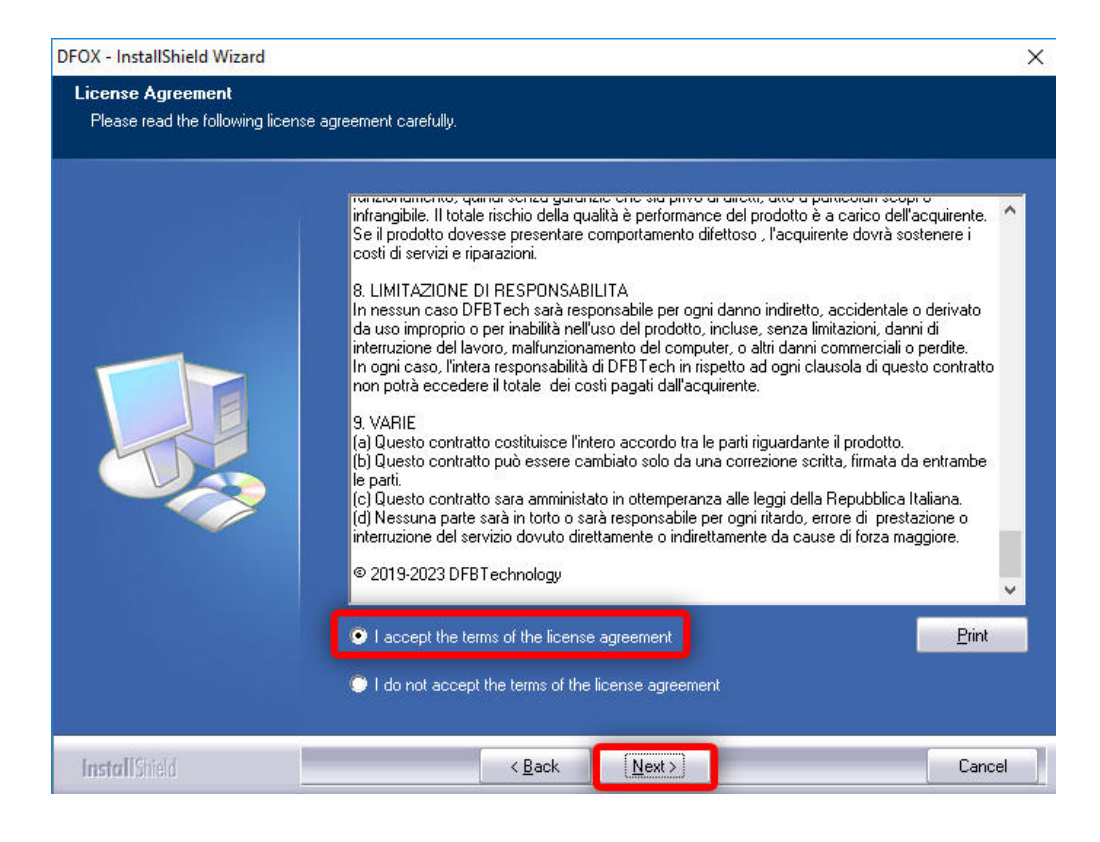

Mantenere la cartella di installazione **C:\ DFB Technology** e cliccare Next

### Maintain the folder of installation **C:\ DFB Technology** and click Next

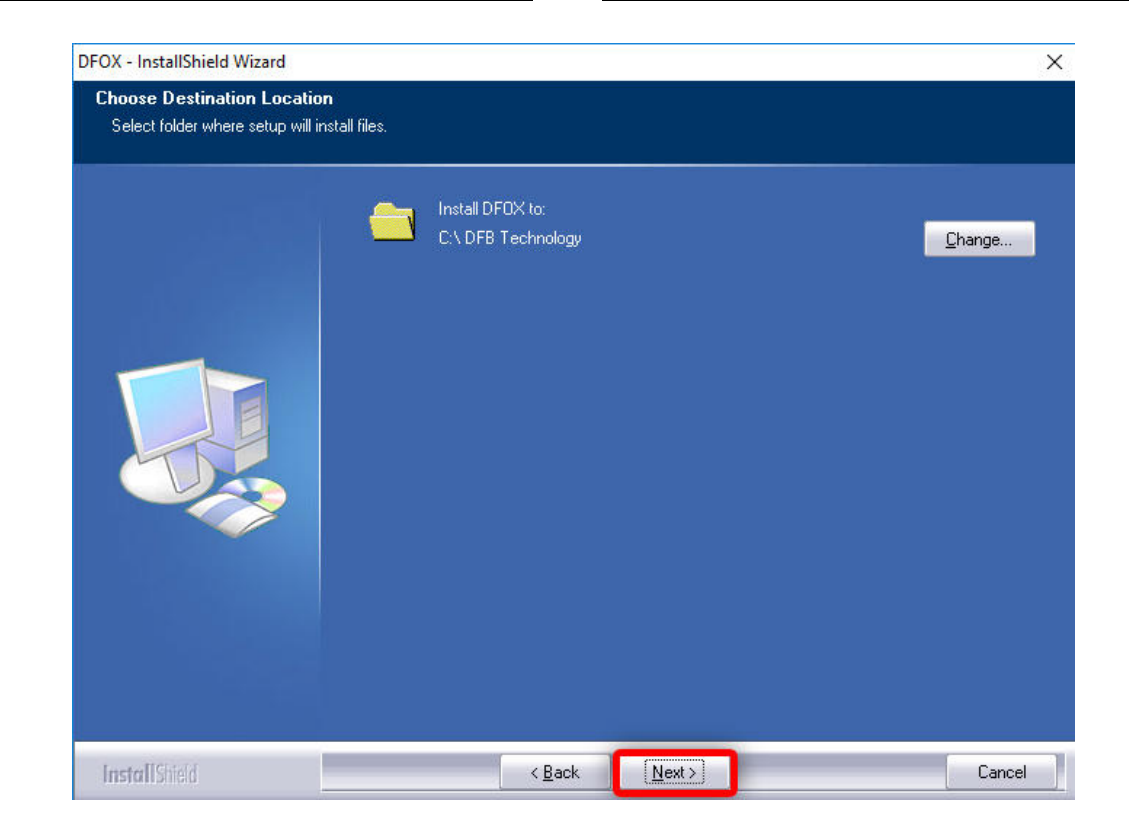

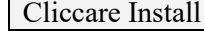

### Click Install

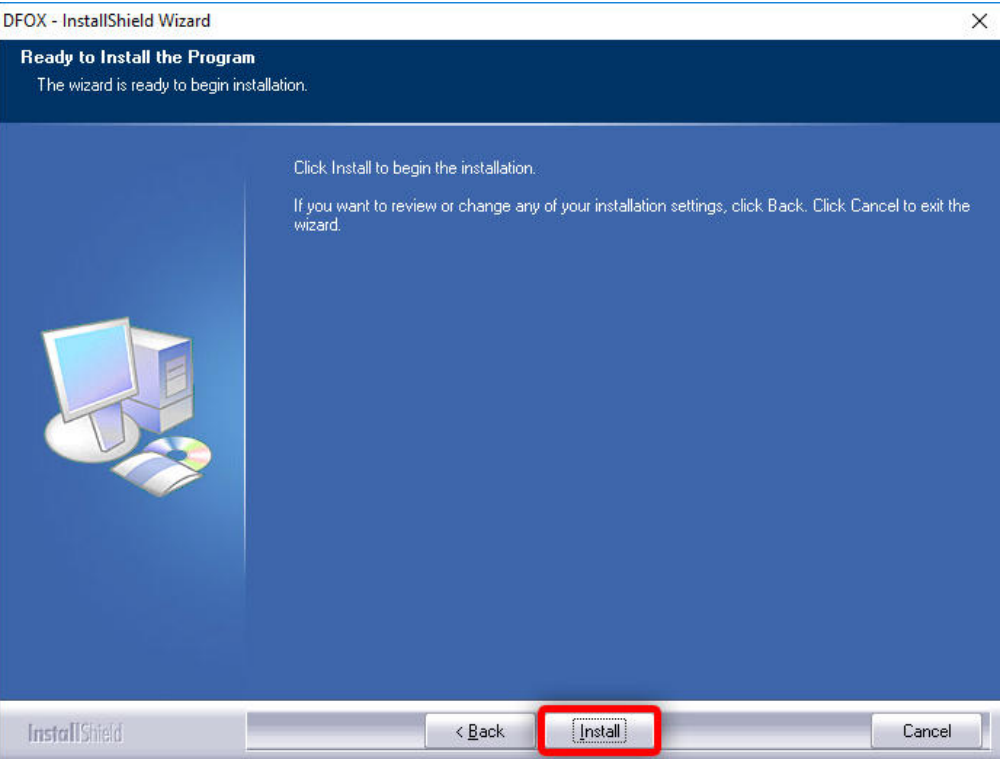

### Attendere il completamento dell'installazione: Wait for the installation to complete:

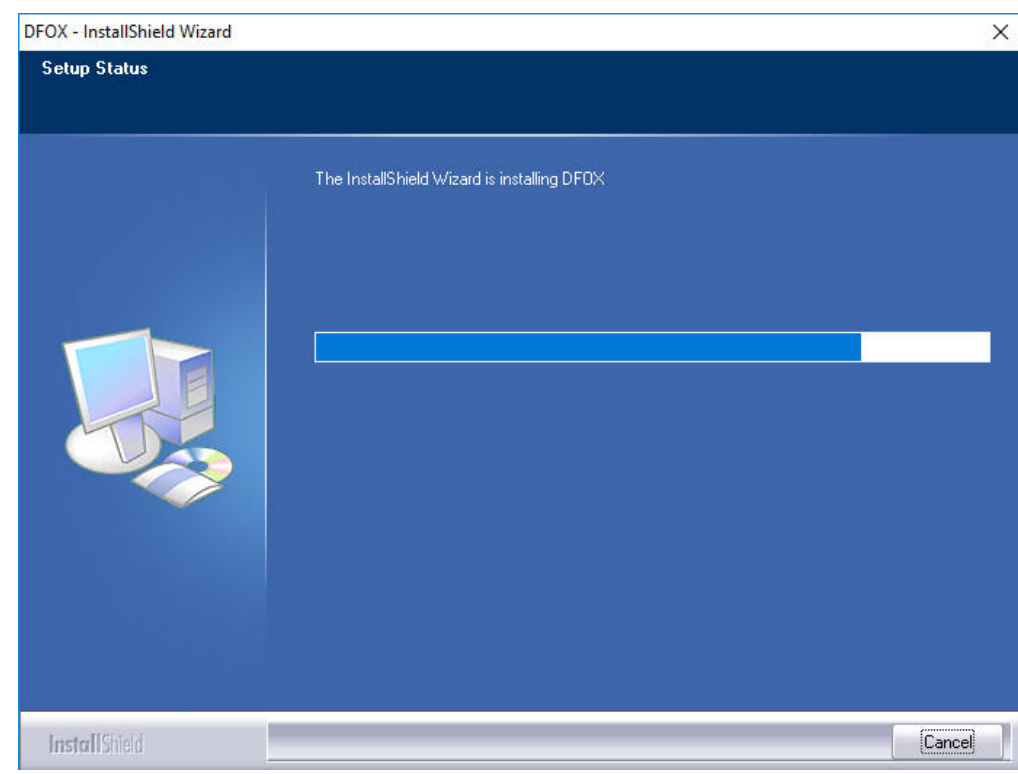

Attenzione: su alcuni computer può apparire il seguente messaggio di avvertimento, cliccare semplicemente su OK Attention: on some computers the following warning message may appair, simply click OK

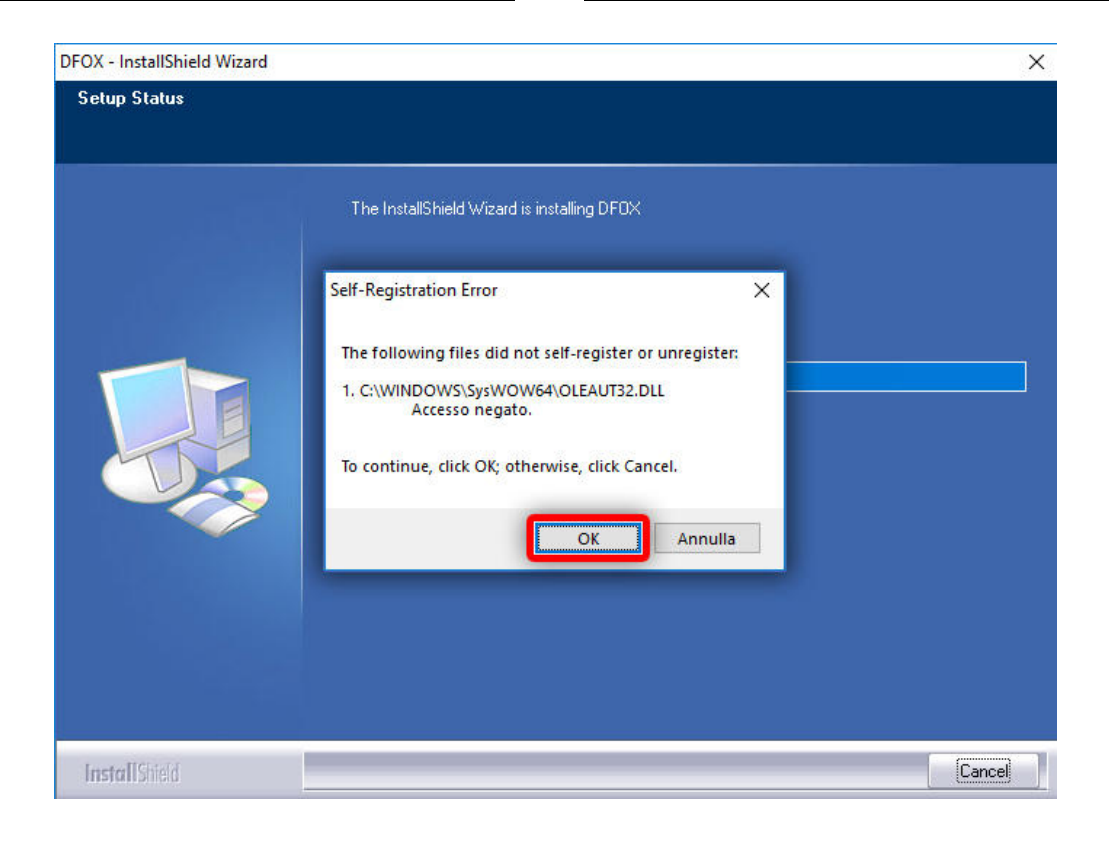

Ora il programma è installato sul vostro computer, cliccare Finish:

Now the software is installed in your PC, click Finish:

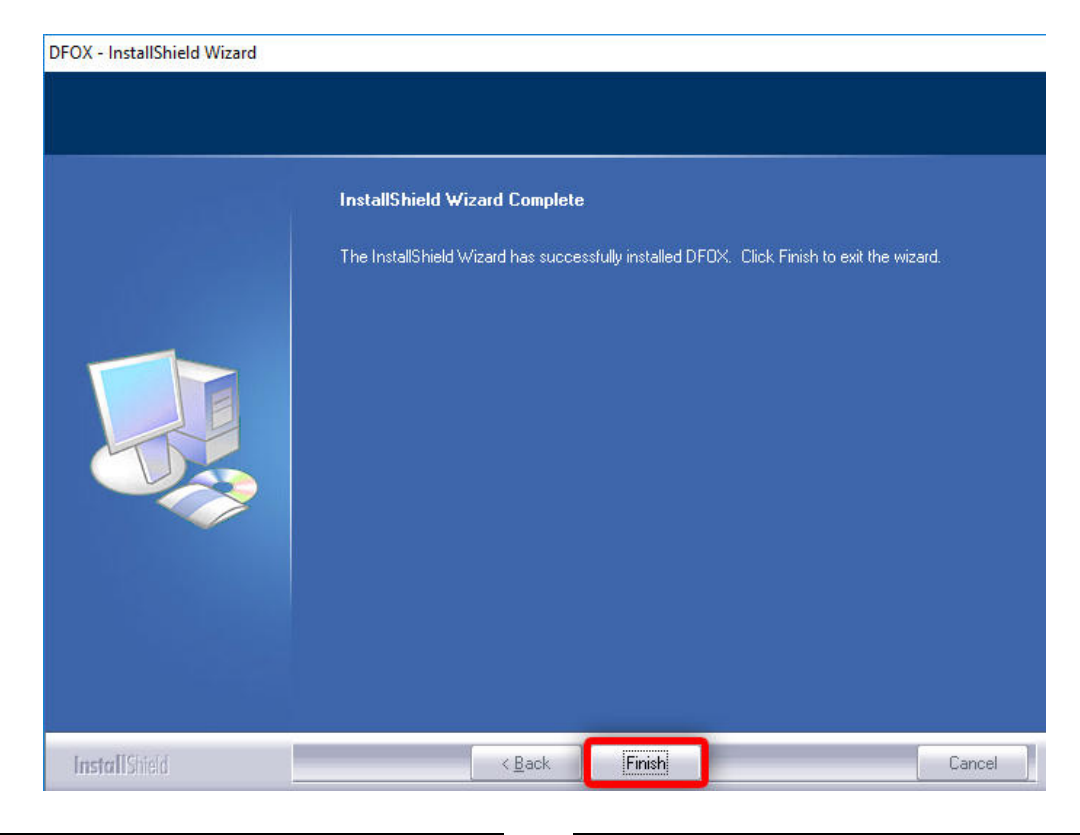

Collegare ora lo strumento al computer tramite cavo USB. Now, connect the tool to the PC via USB cable.

Andare nella cartella in cui avete installato il programma, per esempio **C:/ DFB Technology** 

Go to the folder where you installed the program, for example **C: / DFB Technology**

Al suo interno troverete due cartelle:

Inside you will find two folders:

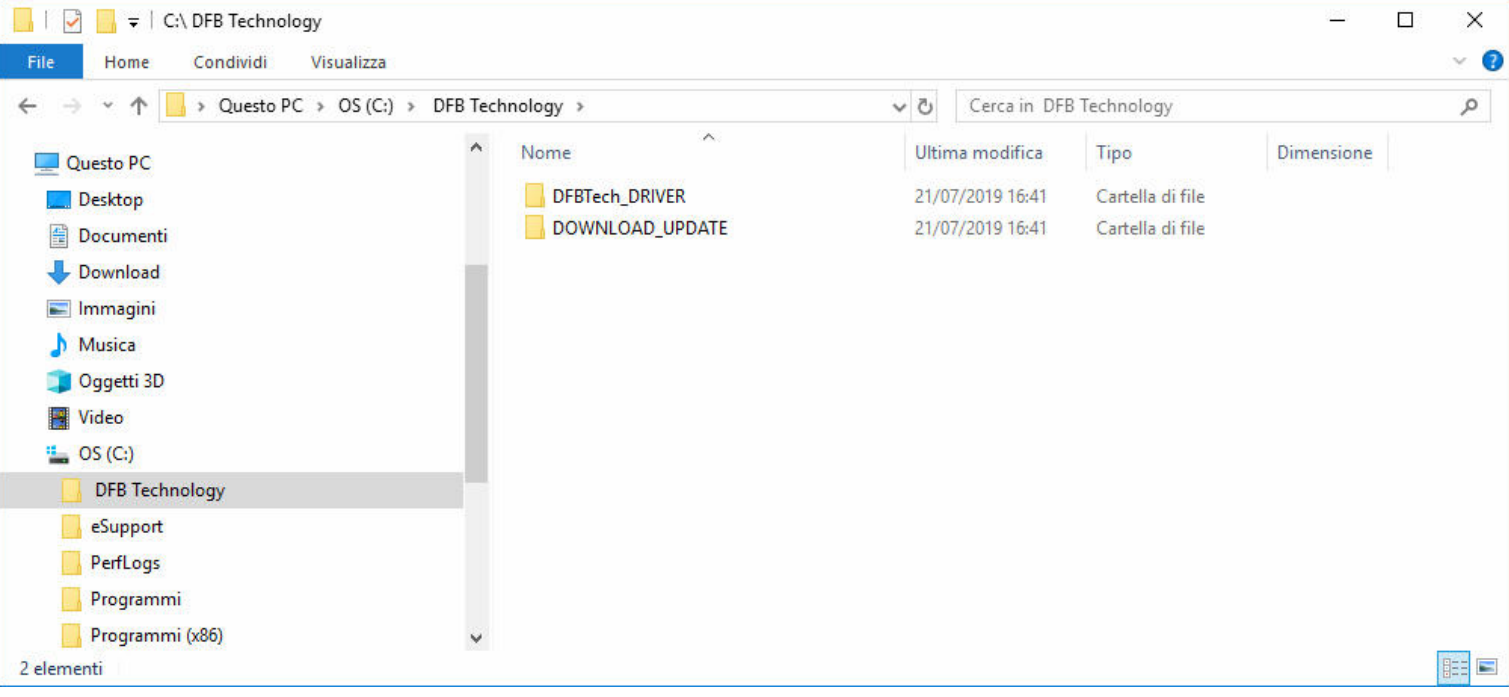

### Entrare in DOWNLOAD\_UPDATE

e fare doppio click su **DFBTech\_UPDATER.exe**

### Enter in DOWNLOAD\_UPDATE

And double click on DFBTech\_UPDATER.exe

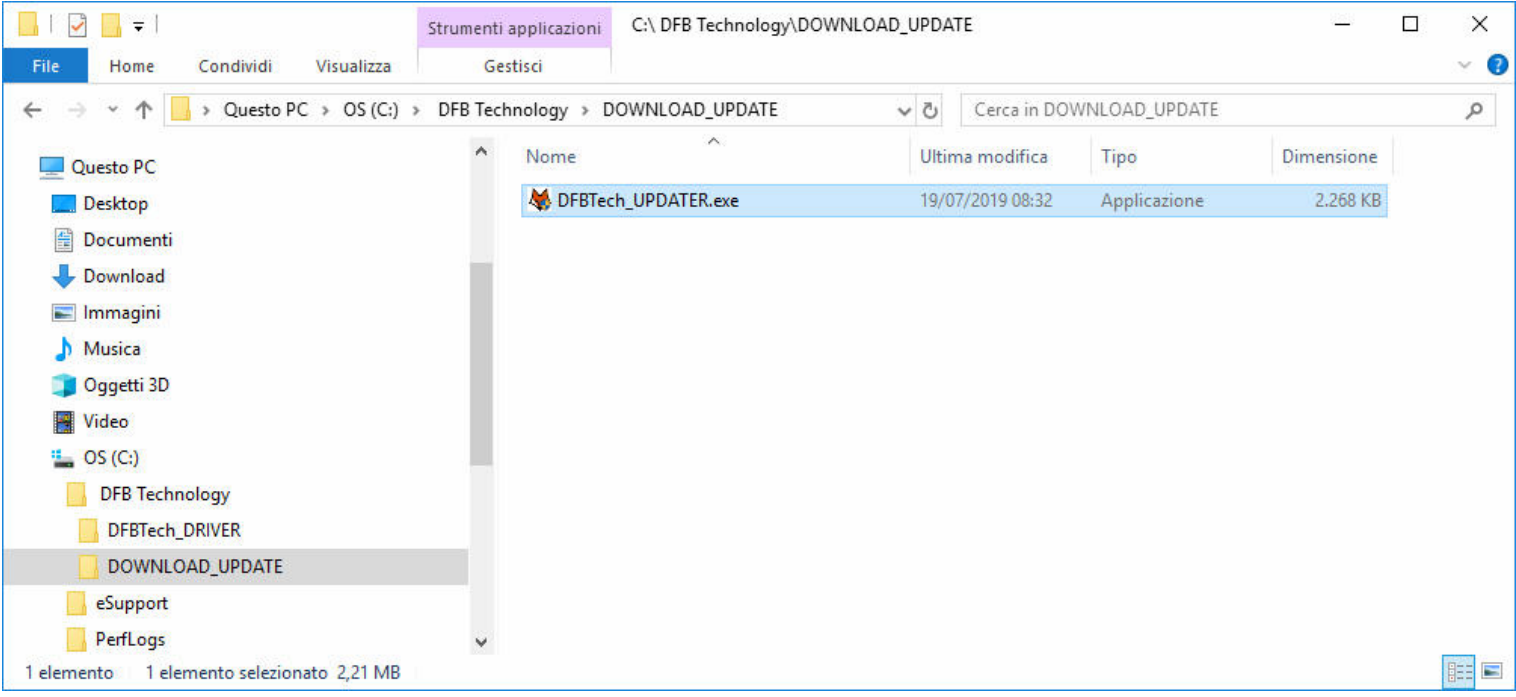

### **Vedere capitolo DFBTech UPDATER.** See chapter DFBTech UPDATER.

# SETUP.EXE - WINDOWS 10

Prima di installare il Setup.exe su un computer con sistema operativo Windows 10, è necessario eseguire questa semplice procedura iniziale:

Before installing Setup.exe on a computer running Windows 10, you need to do this simple initial procedure:

Cliccare l'icona

### **START** > **Impostazioni**

Click icon

**START** > **Settings**

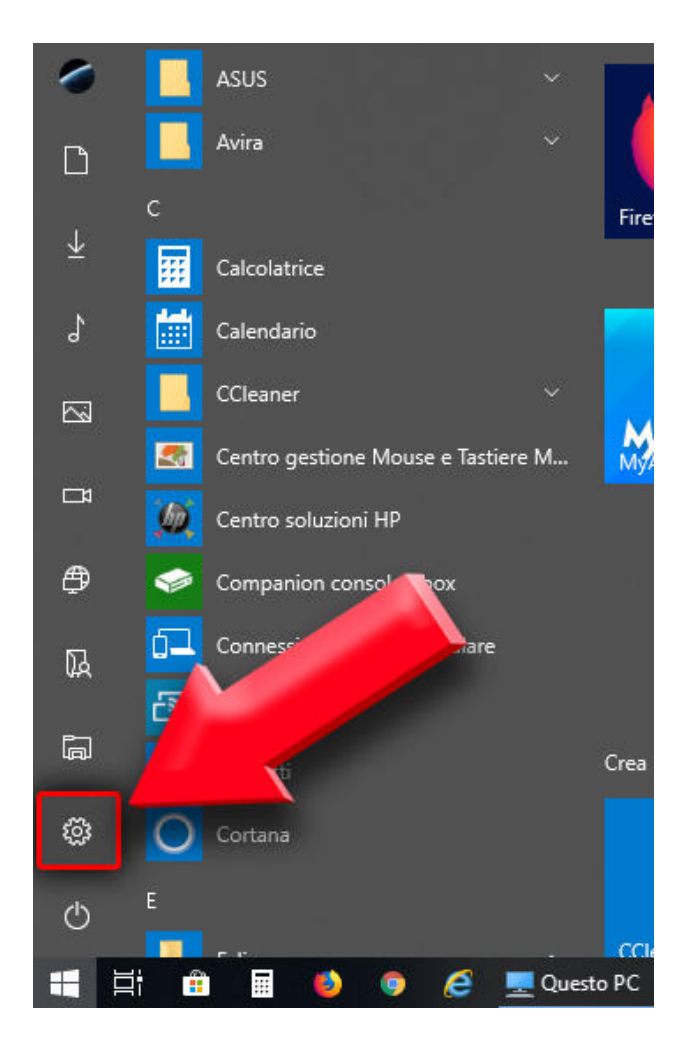

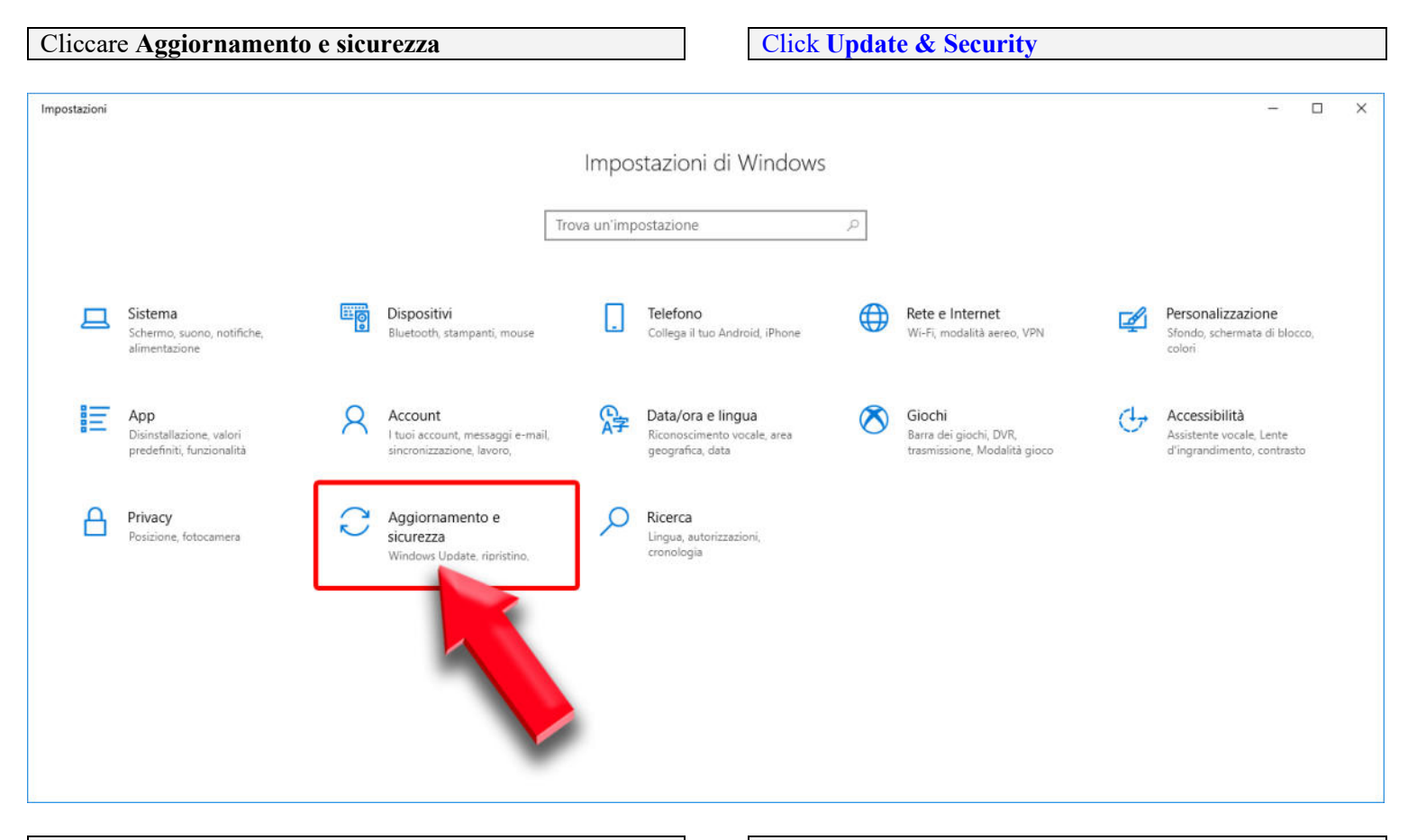

Cliccare **Ripristino** > **Riavvia ora** Click **Restore** > **Restart now**

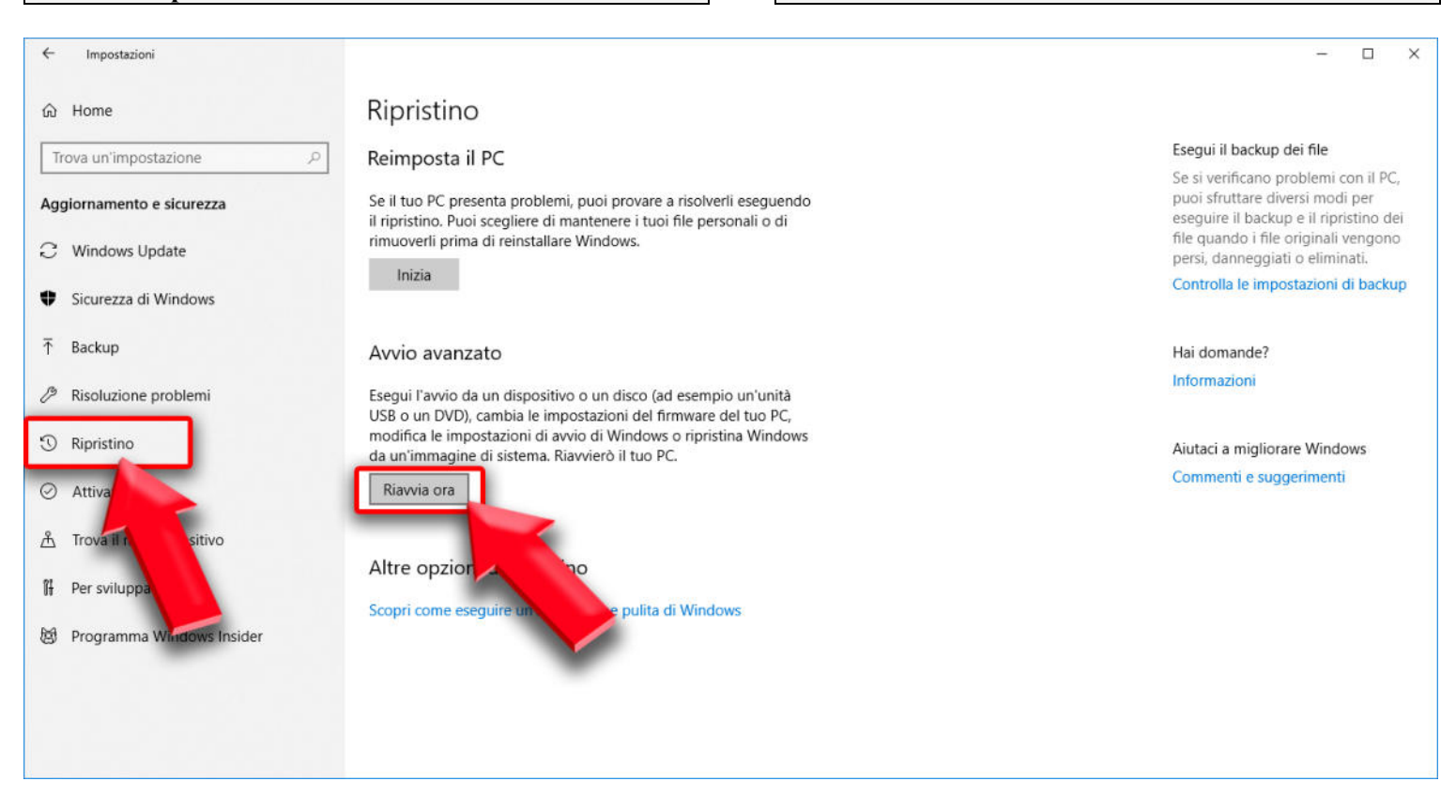

A questo punto il computer si riavvierà in modalità avanzata. Vedere pagine successive..

Now the computer it will restart in advanced mode. See following pages..

Cliccare **Risoluzione dei problemi** Click on **Troubleshooting**

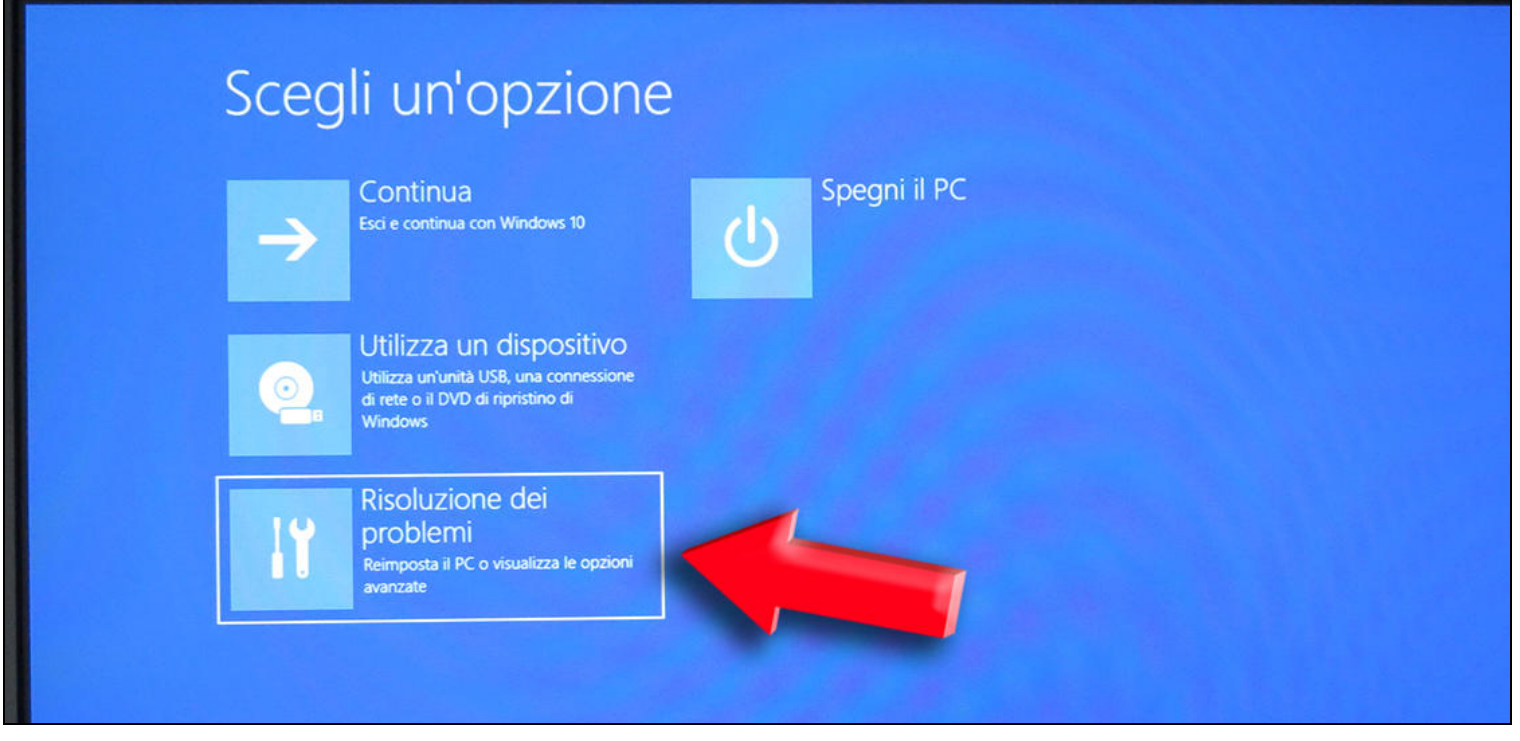

Cliccare su **Opzioni avanzate** Click on **Advanced options**

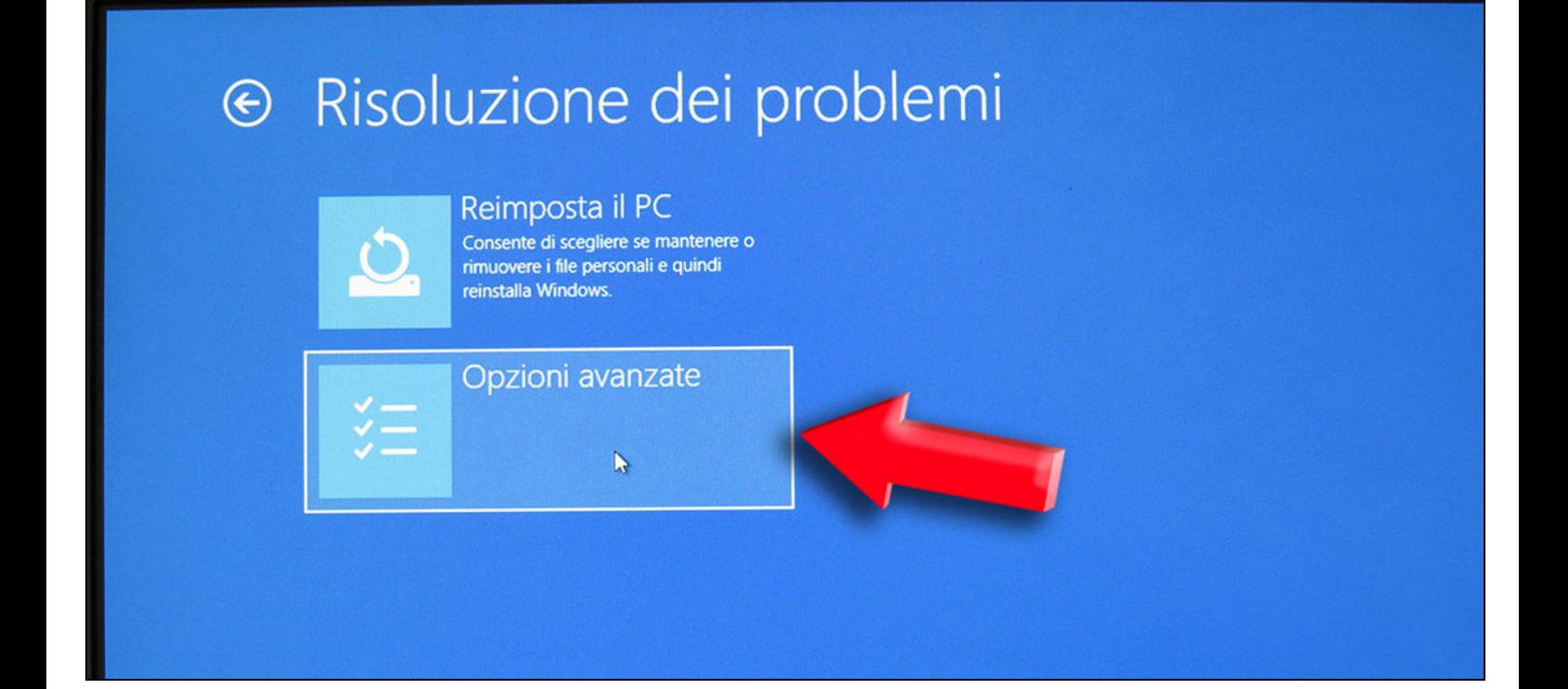

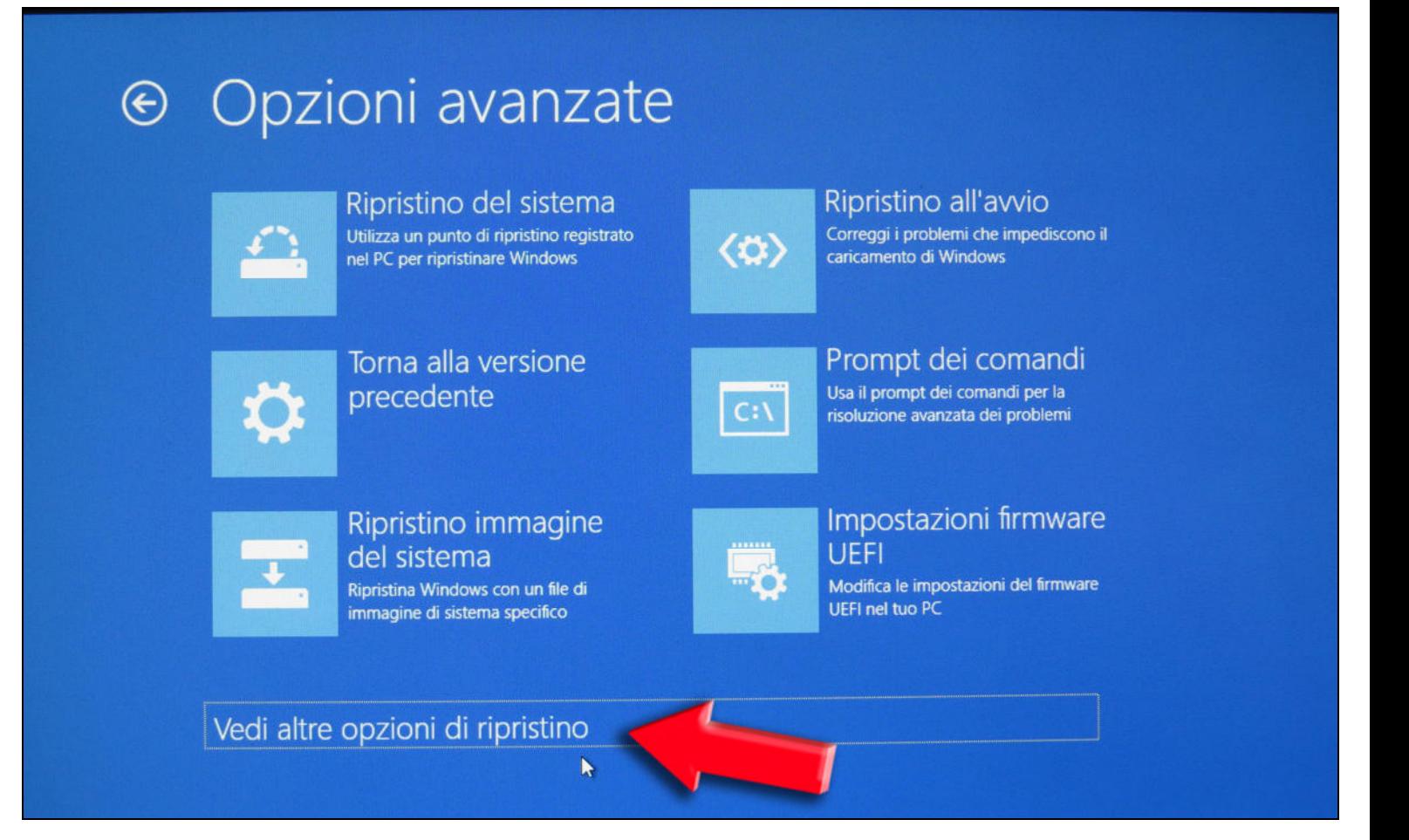

Cliccare **Impostazioni di avvio** Click on **Startup settings**

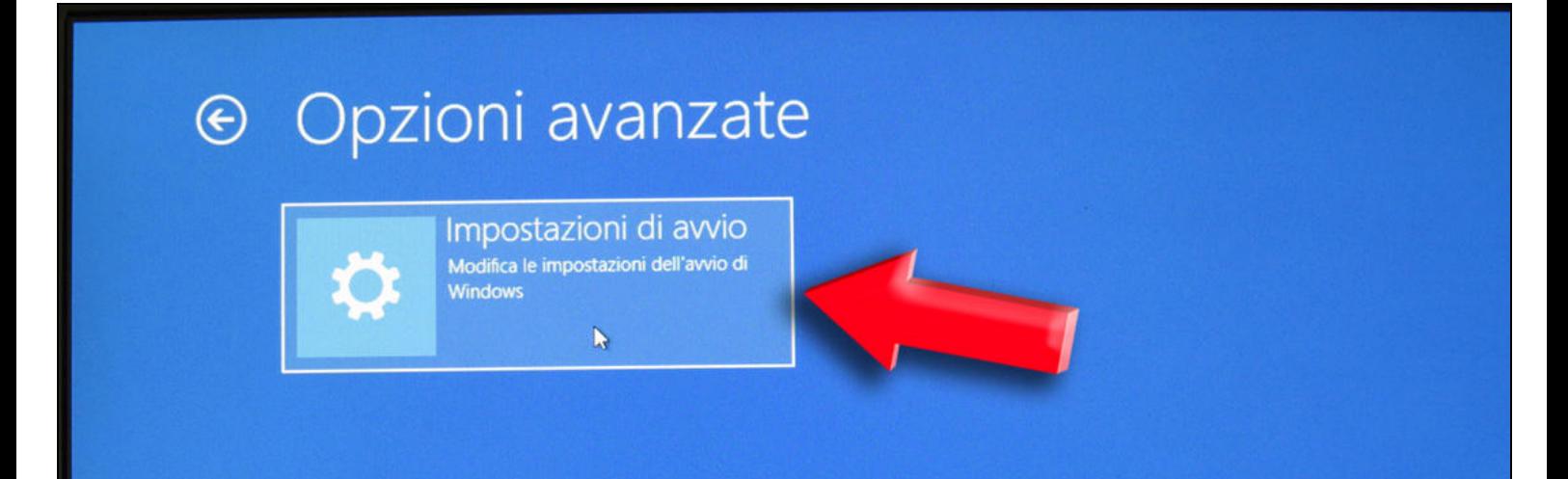

### Impostazioni di avvio  $\odot$

Riavvia per modificare le opzioni di Windows quali le seguenti:

- Abilita modalità video a bassa risoluzione
- · Abilita modalità debug
- · Abilita registrazione avvio
- · Abilita modalità provvisoria
- · Disabilita imposizione firma driver
- Disabilita protezione antimalware ad esecuzione anticipata
- · Disabilita riavvio automatico in caso di errore di sistema

Al riavvio premere il tasto **7** della tastiera per selezionare **"Disabilita impostazione firma driver"** 

When restarting, press the **7** button on the keyboard to select "**Disable driver signature enforcement**"

## Impostazioni di avvio

Premere un numero per scegliere una delle opzioni sequenti:

Utilizzare i tasti numerici o i tasti funzione F1-F9

- 1) Abilita debug
- 2) Abilita registrazione avvio
- 3) Abilita video a bassa risoluzione
- 4) Abilita modalità provvisoria
- 5) Abilita modalità provvisoria con rete
- 6) Abilita modalità provvisoria con prompt dei comandi
- 7) Disabilita imposizione firma driver
- 8) Disabilita protezione antimalware ad esecuzione anticipata
- 9) Disabilita riavvio automatico dopo un errore

Premere F10 per visualizzare altre opzioni Premere Invio per tornare al sistema operativo

A questo punto il pc si riavvierà e si potrà installare il programma DFOX.

Now the PC will restart and you can install the software DFOX.

Vedere a pagina successiva..

See next page..

Dal sito www.dfbtechnology.com è sempre disponibile l'ultima versione aggiornata del programma *DFOX*. Scaricare Setup.exe e salvarlo sul proprio PC.

Fare doppio click sul file Setup.exe:

From the website www.dfbtechnology.com it's always available the latest updated version of the DFOX. Download Setup.exe and save it on your PC.

Double click on the file Setup.exe:

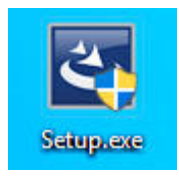

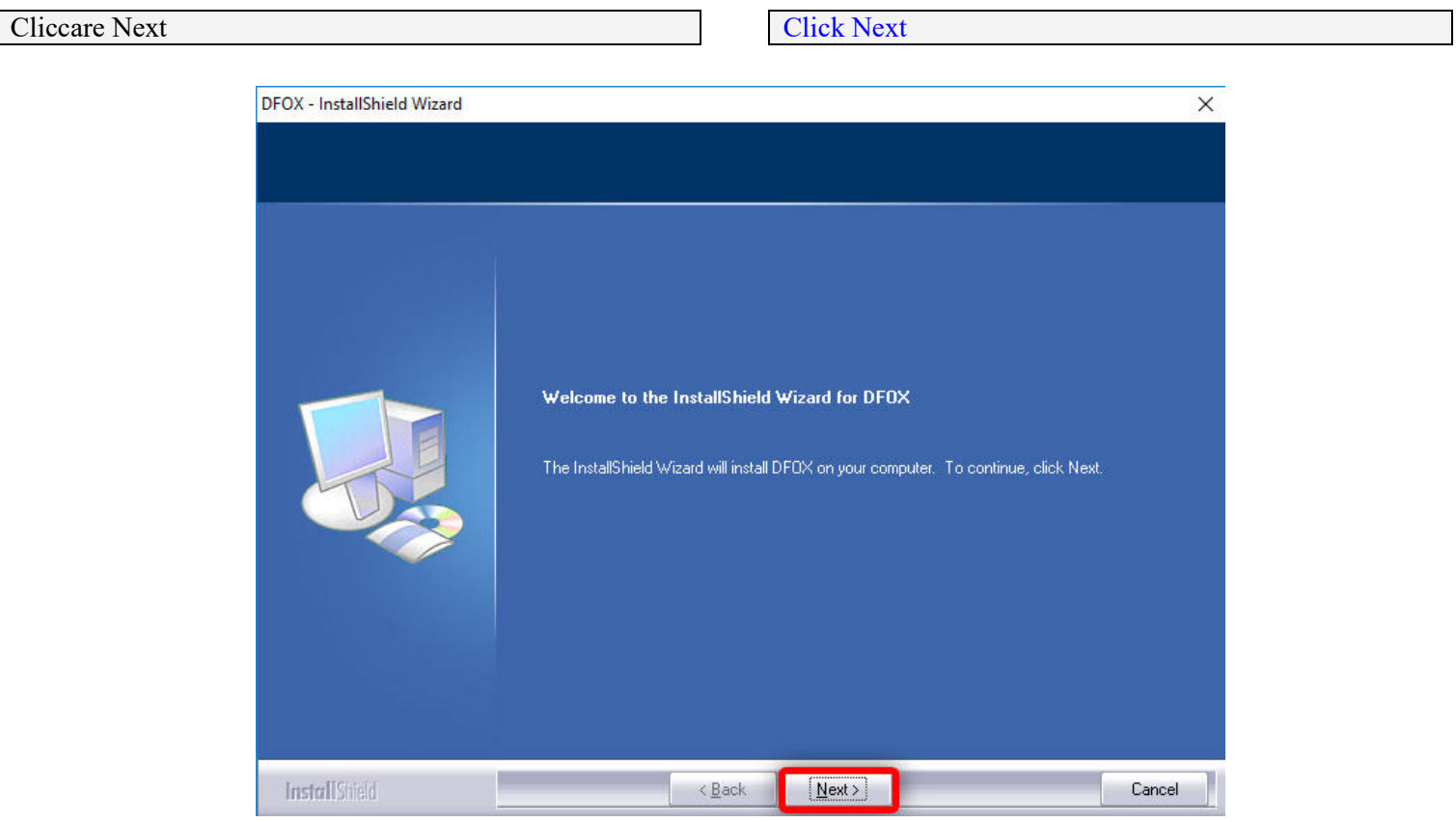

Leggere le condizioni di contratto e accettare i termini di licenza e cliccare Next:

Read the conditions of contract and accept the terms of license and click Next:

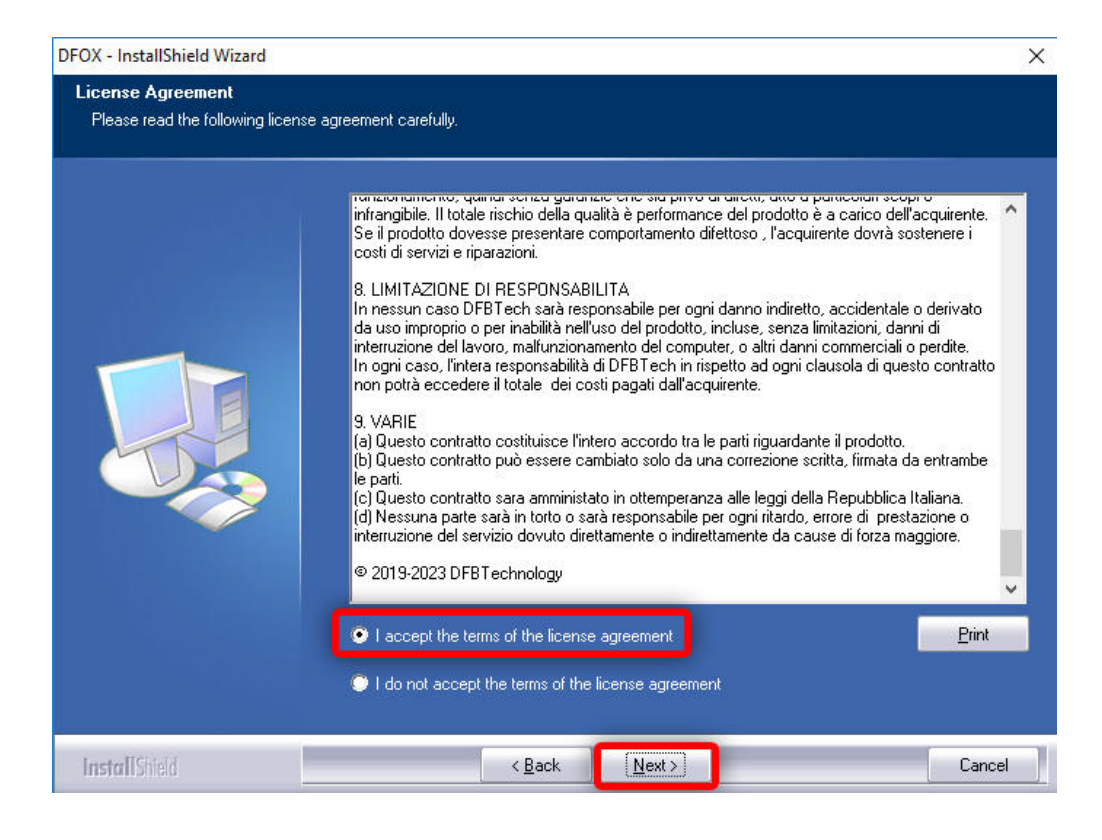

Mantenere la cartella di installazione **C:\ DFB Technology** e cliccare Next

### Maintain the folder of installation **C:\ DFB Technology** and click Next

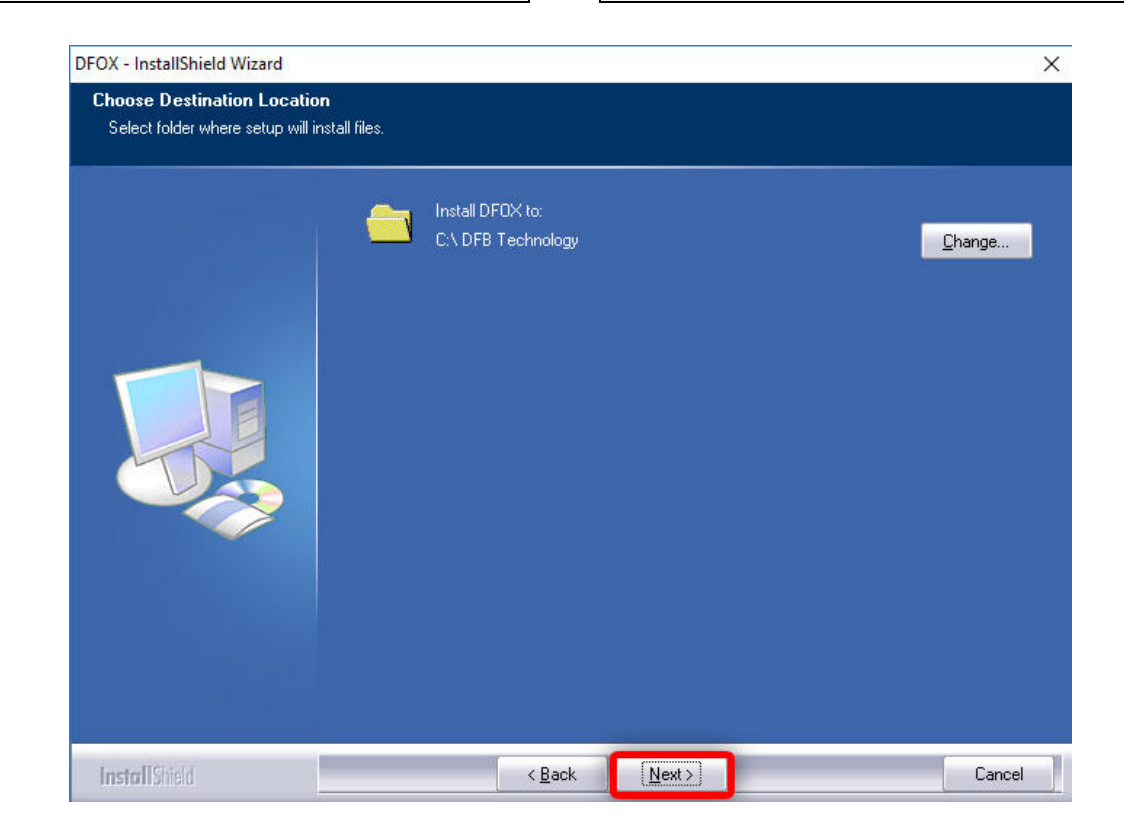

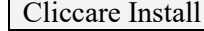

### Click Install

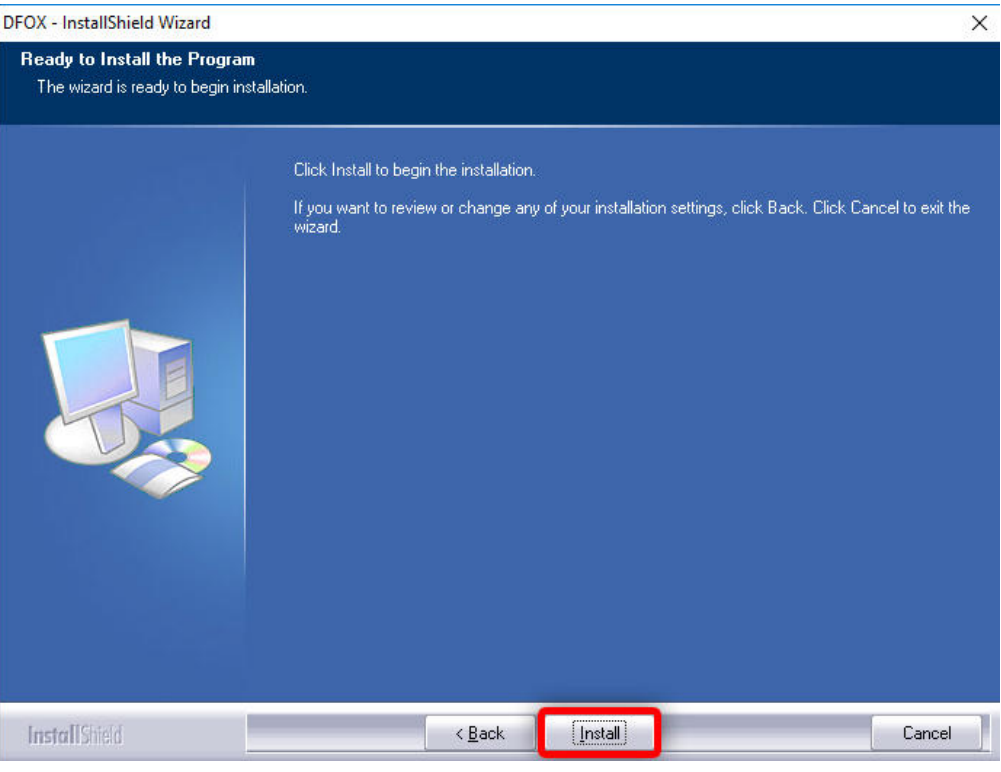

### Attendere il completamento dell'installazione: Wait for the installation to complete:

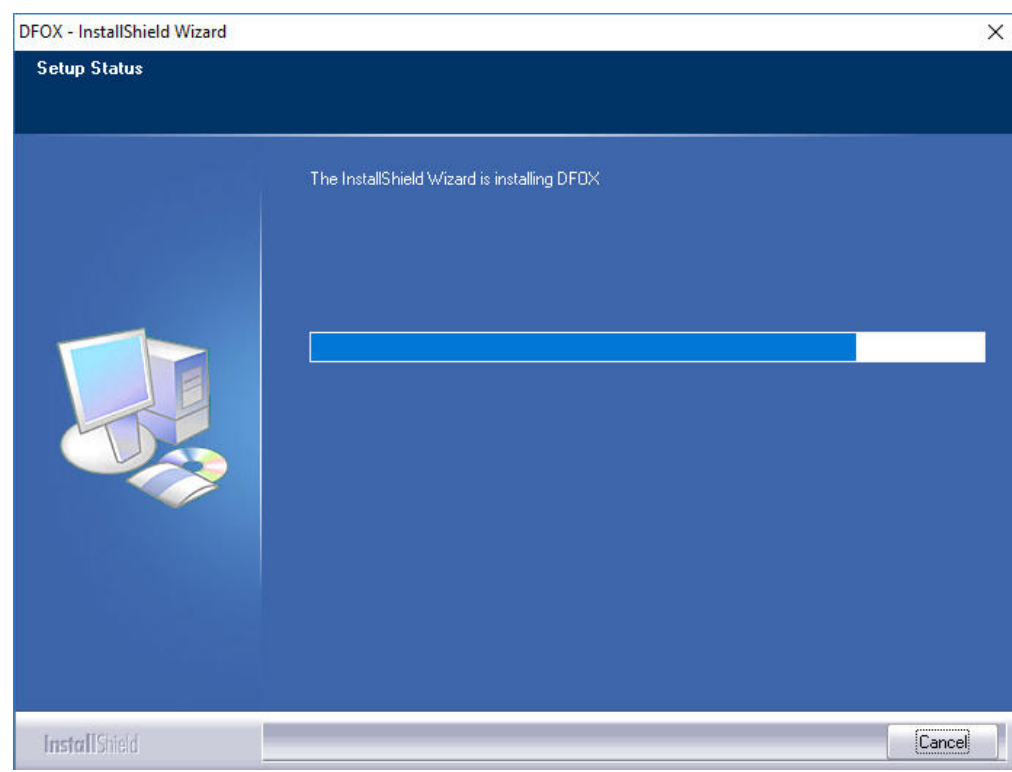

Attenzione: su alcuni computer può apparire il seguente messaggio di avvertimento, cliccare semplicemente su OK Attention: on some computers the following warning message may appair, simply click OK

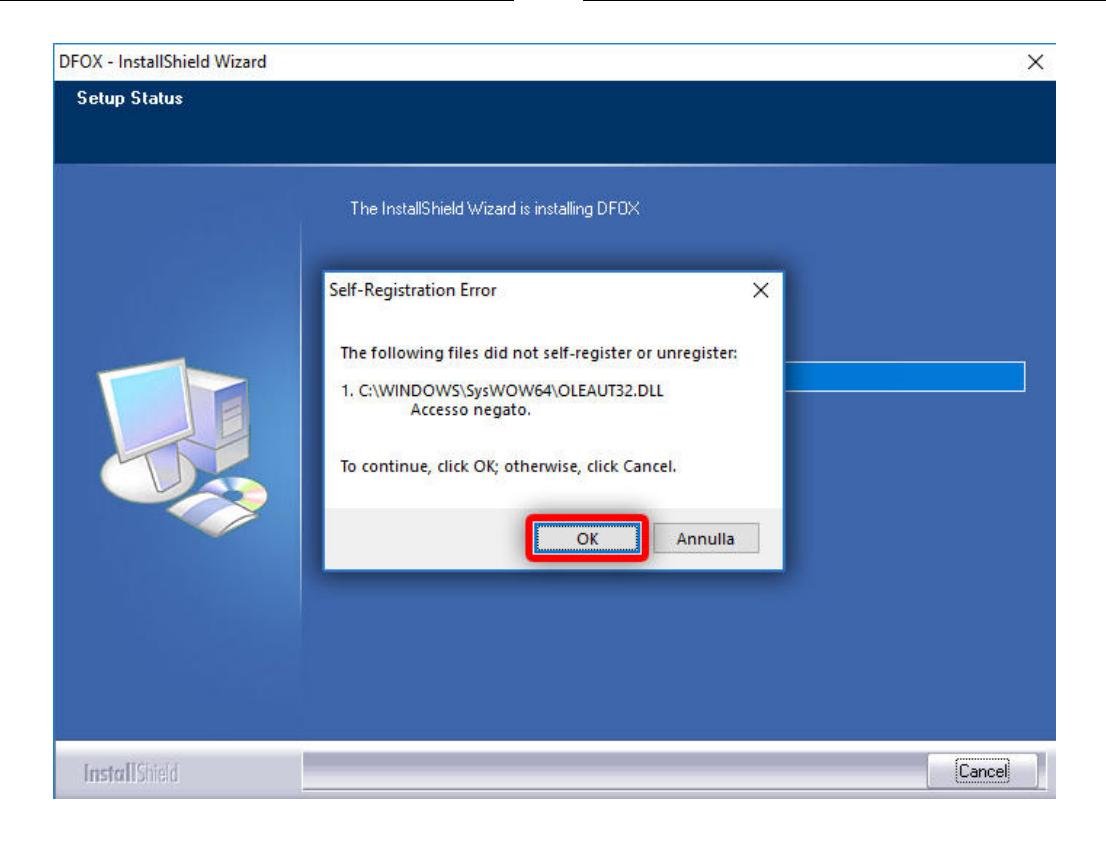

Ora il programma è installato sul vostro computer, cliccare Finish:

Now the software is installed in your PC, click Finish:

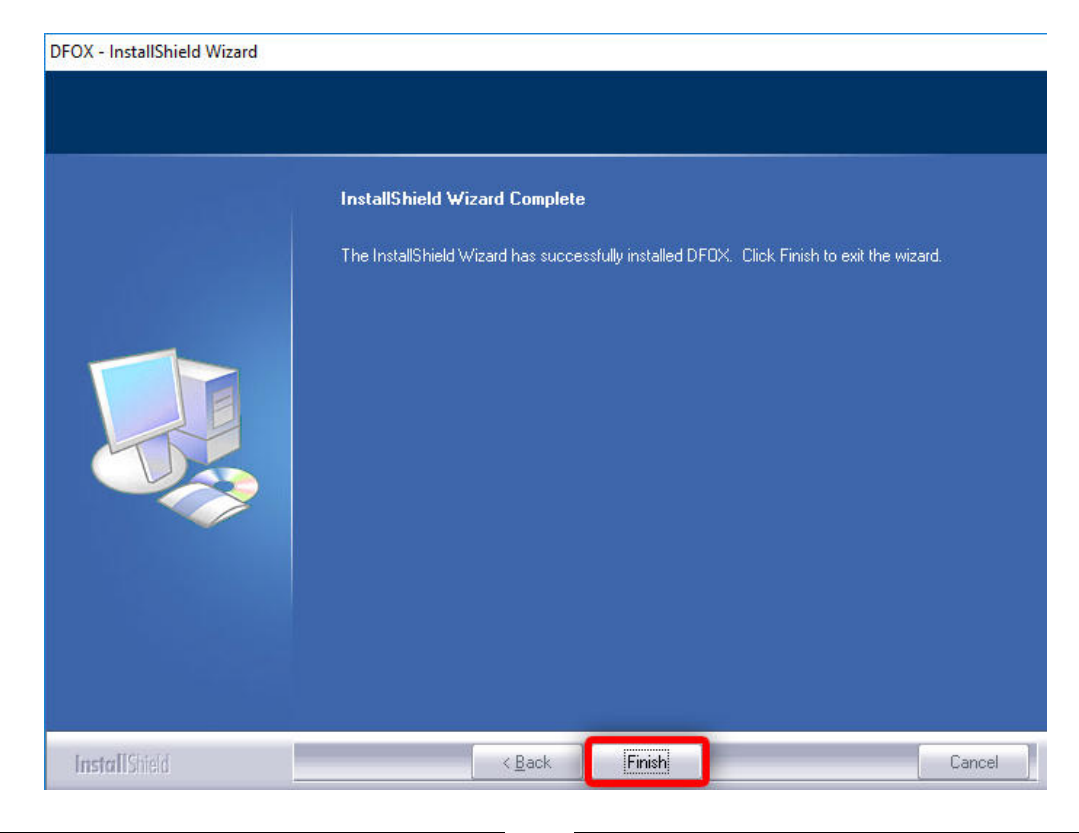

Collegare ora lo strumento al computer tramite cavo USB. Now, connect the tool to the PC via USB cable.

Andare nella cartella in cui avete installato il programma, per esempio **C:/ DFB Technology** 

Go to the folder where you installed the program, for example **C: / DFB Technology**

Al suo interno troverete due cartelle:

Inside you will find two folders:

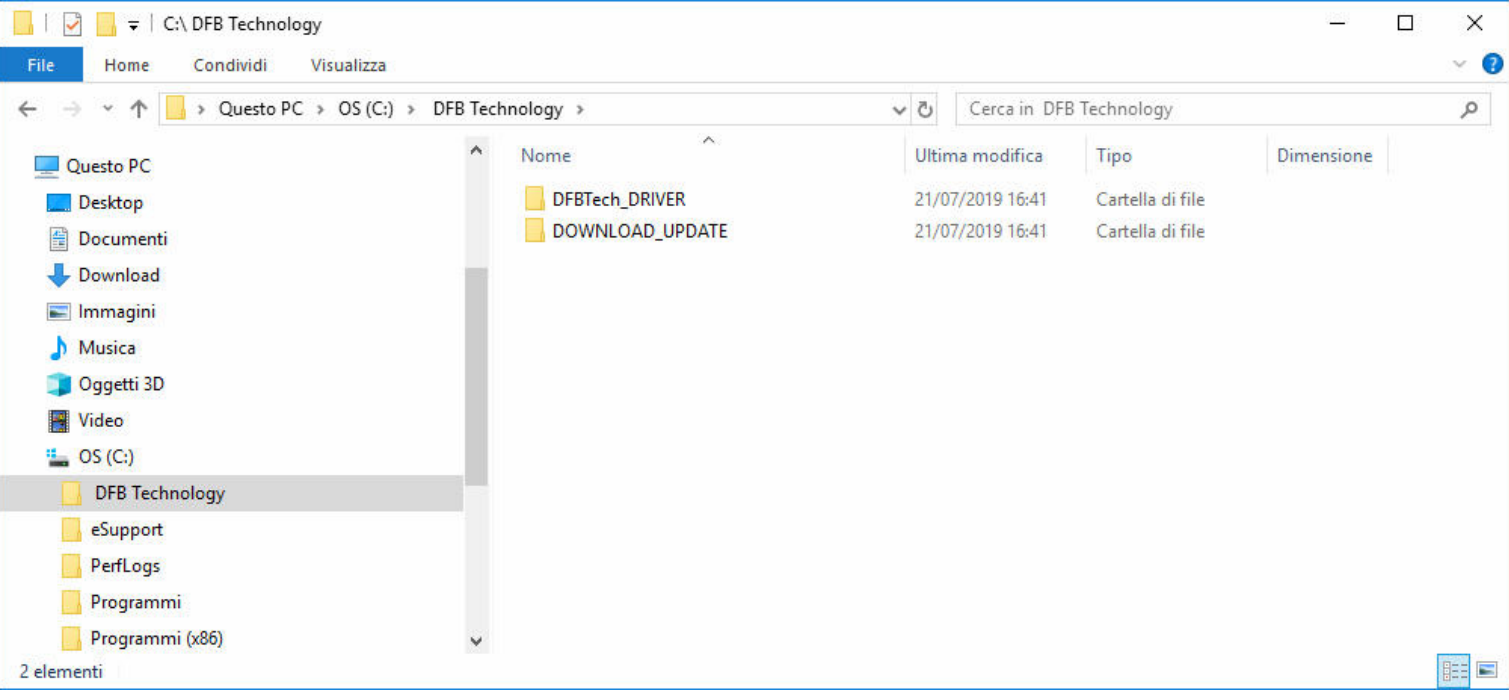

### Entrare in DOWNLOAD\_UPDATE

e fare doppio click su **DFBTech\_UPDATER.exe**

### Enter in DOWNLOAD\_UPDATE

And double click on DFBTech\_UPDATER.exe

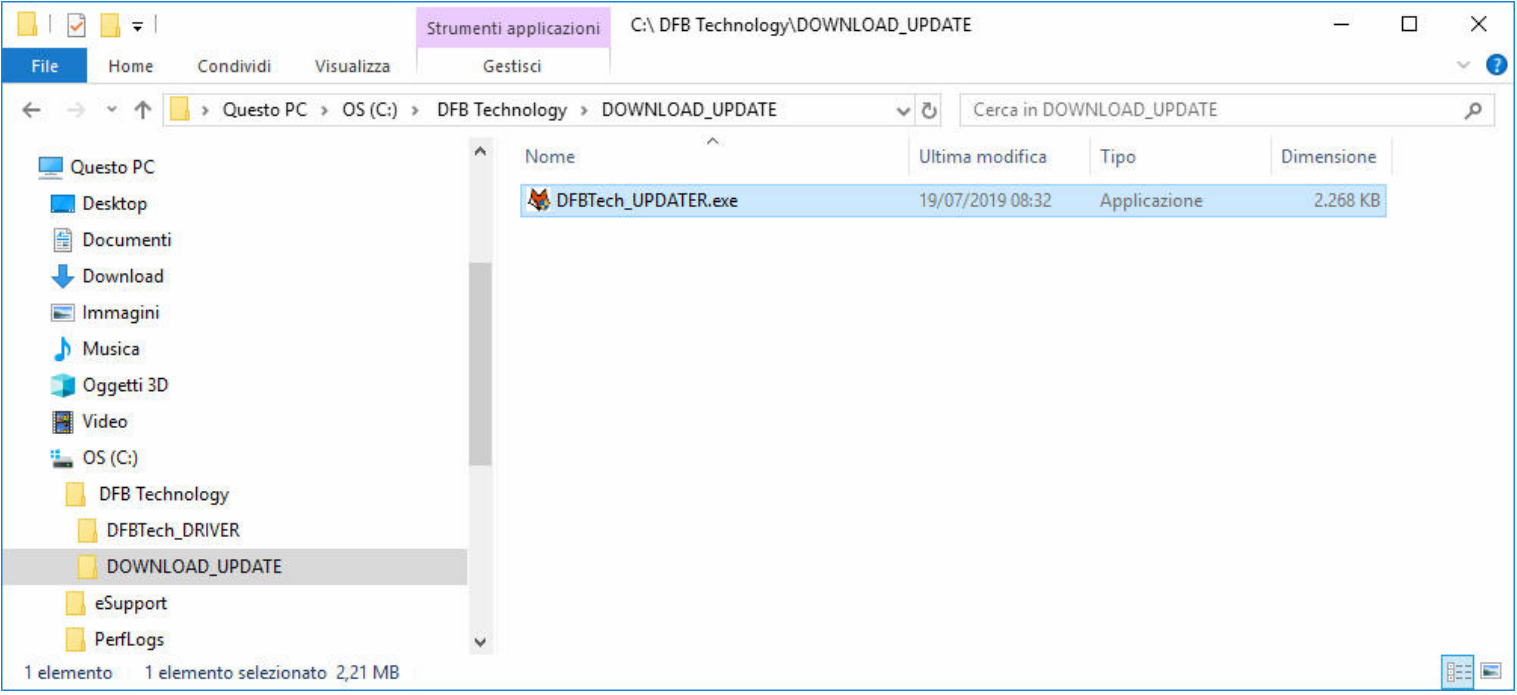

Vedere capitolo successivo DFBTech UPDATER. See next chapter DFBTech UPDATER.

# DFBTECH UPDATER

**DFBTech UPDATER.exe** serve per scaricare tutto il software dal server e aggiornare il programma.

Inoltre è indispensabile per rinnovare la licenza d'uso.

### **Attenzione:**

**È possibile avviare DFBTech\_UPDATER.exe solo con lo strumento connesso al computer tramite cavo USB.**

Una volta aperto **DFBTech\_UPDATER.exe** cliccare su **SERVER CONNECTION**

DFBTech UPDATER.exe is used to download the software from the server and update the program.

It is also essential to renew the license for use.

### **Attention:**

**DFBTech\_UPDATER.exe can only be started with the tool connected to the computer via USB cable.** 

Once **DFBTech\_UPDATER.exe** is open, click on SERVER CONNECTION

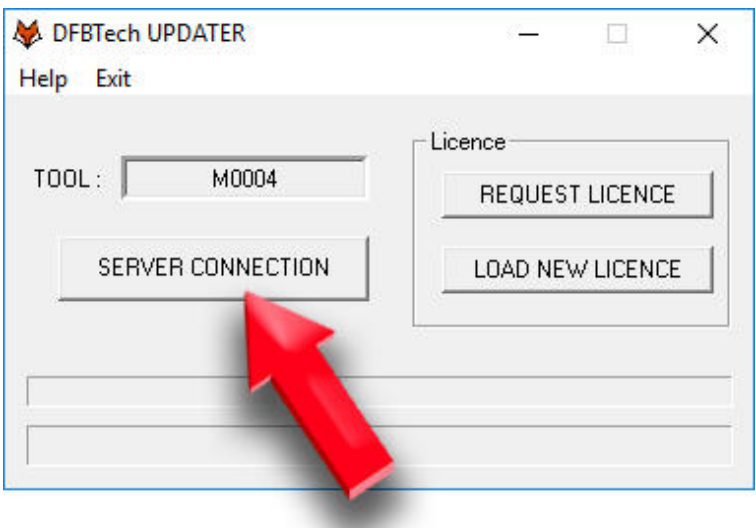

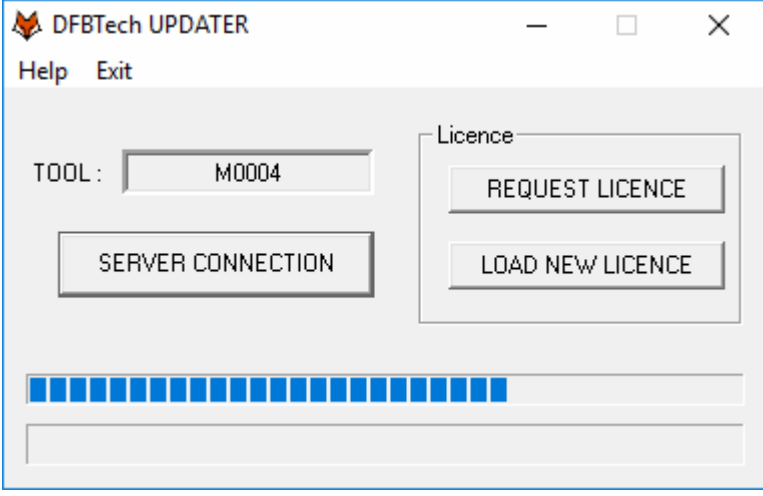

Cliccando ora il pulsante START DOWNLOAD il programma verrà scaricato. È inoltre possibile vedere la data di scadenza dell'abbonamento.

By clicking the START DOWNLOAD button the program will be downloaded. You can also see the expiration date of the subscription.

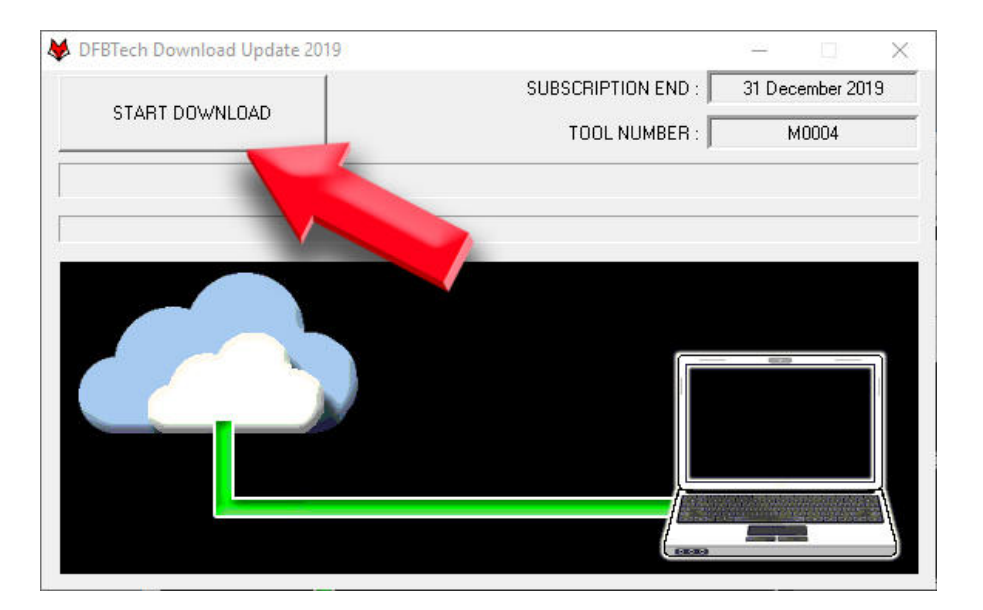

### Attendere il completamento Enter in DOWNLOAD\_UPDATE

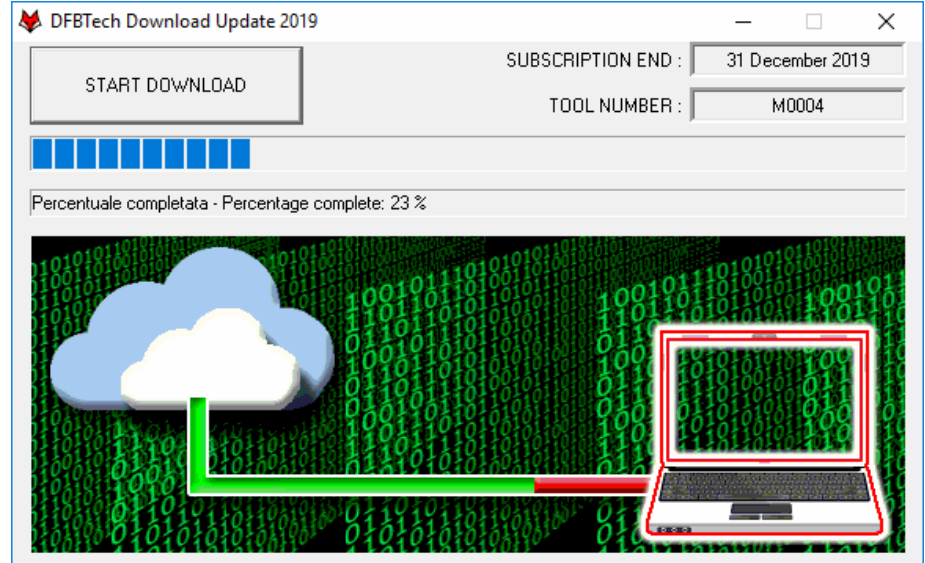

Al termine uscirà il messaggio Download completato. At the end the message Download completed.

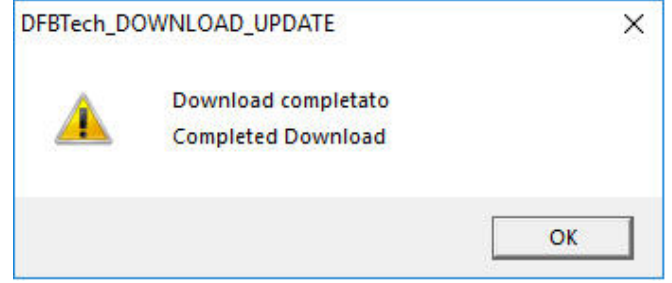

### Richiesta licenza **Request licence** Request licence

Per rinnovare la licenza e utilizzare il programma DFOX per un nuovo anno, aprire il DFBTech\_UPDATER.exe e cliccare il tasto REQUEST LICENCE .

To renew the license and use the DFOX program for a new year, open the DFBTech\_UPDATER.exe and click the REQUEST LICENSE button.

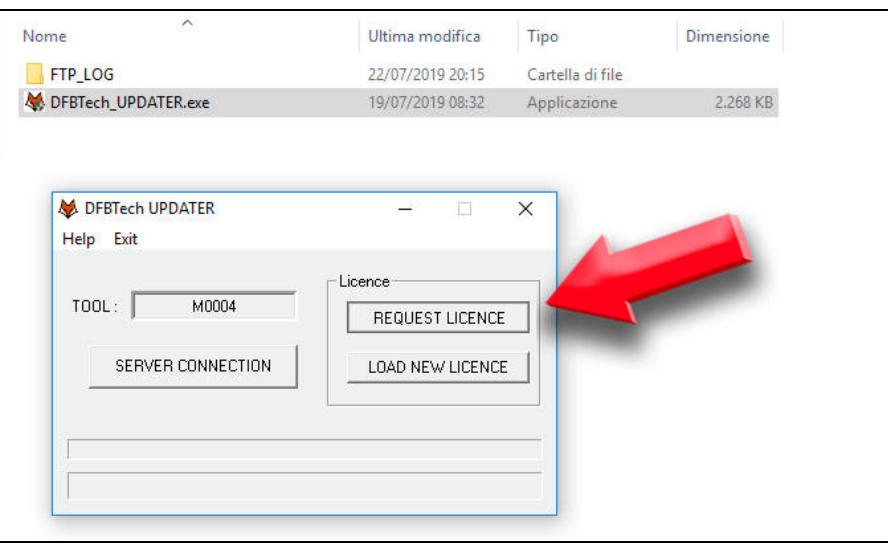

Verrà creato nella stessa cartella un file chiamato Request Licence xxxxxxxx.bin da inviare direttamente tramite email all'indirizzo admin@dfbtechnology.com

A file called Request Licence xxxxxxxx.bin will be created in the same folder. Sent this file via email to the address: admin@dfbtechnology.com

### Caricare una nuova licenza Load new licence

Per caricare la nuova licenza, cliccare il pulsante LOAD NEW LICENCE.

To load the new license, click the button LOAD NEW LICENSE.

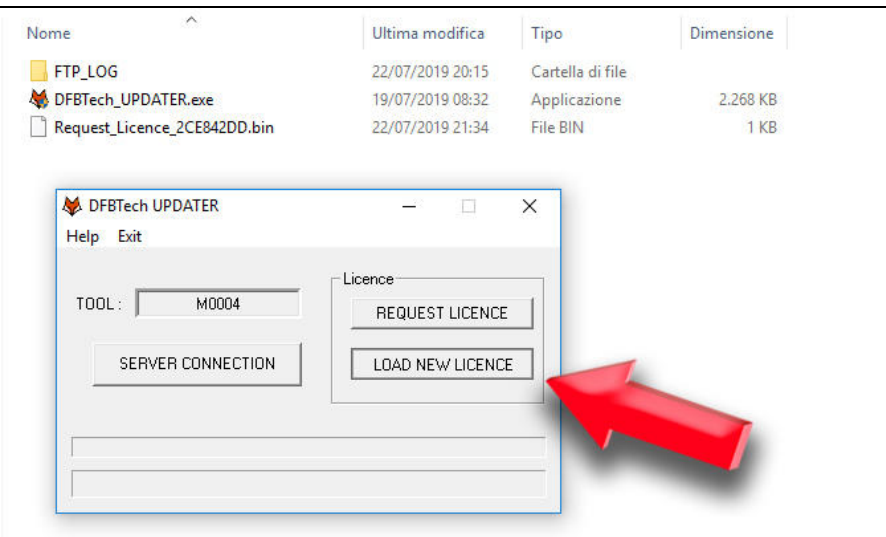

Selezionare il file inviato dal reparto amministrativo DFB Select the file sent by the DFB administration

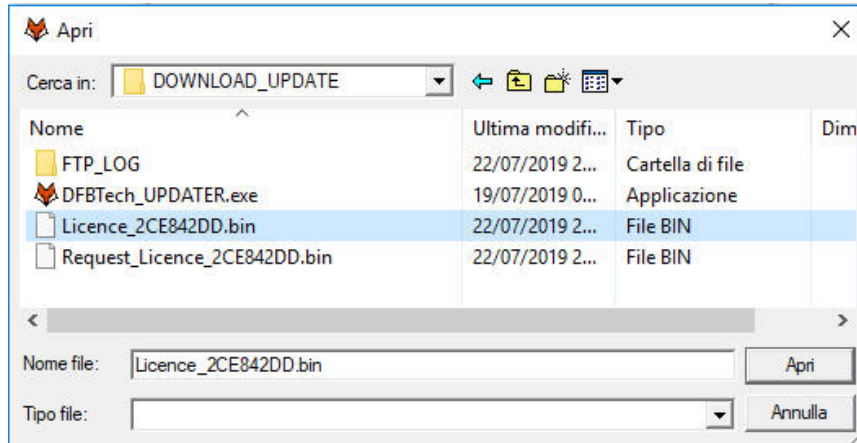

### Apparirà il messaggio OK LICENZA ATTIVA. The message OK LICENSE ACTIVE appears.

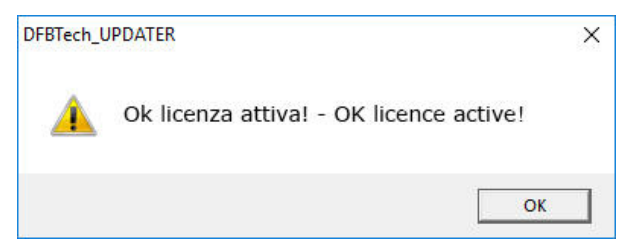

Effettuare un download update per aggiornare il software. Perform a download update to update the software.

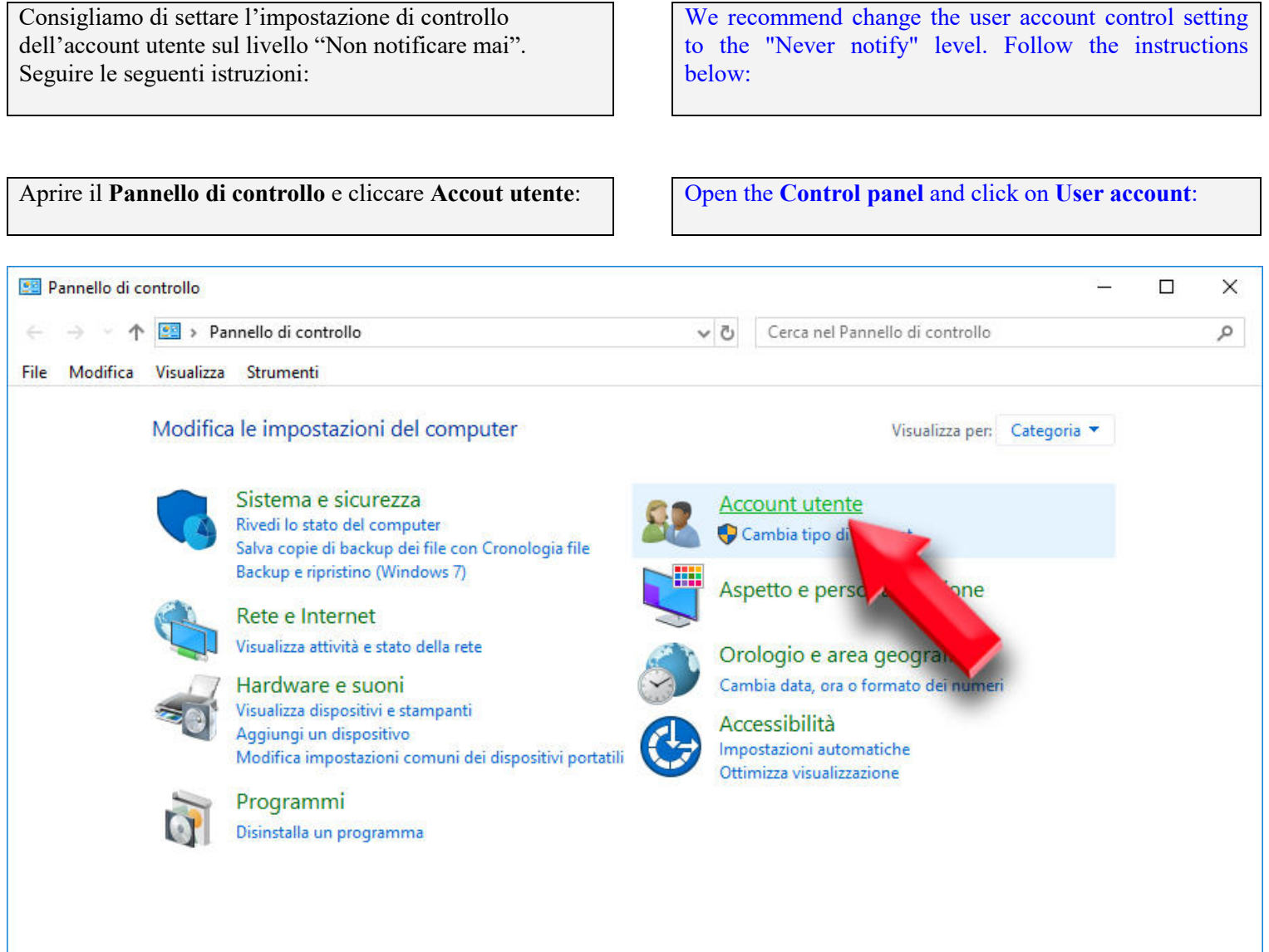

٦

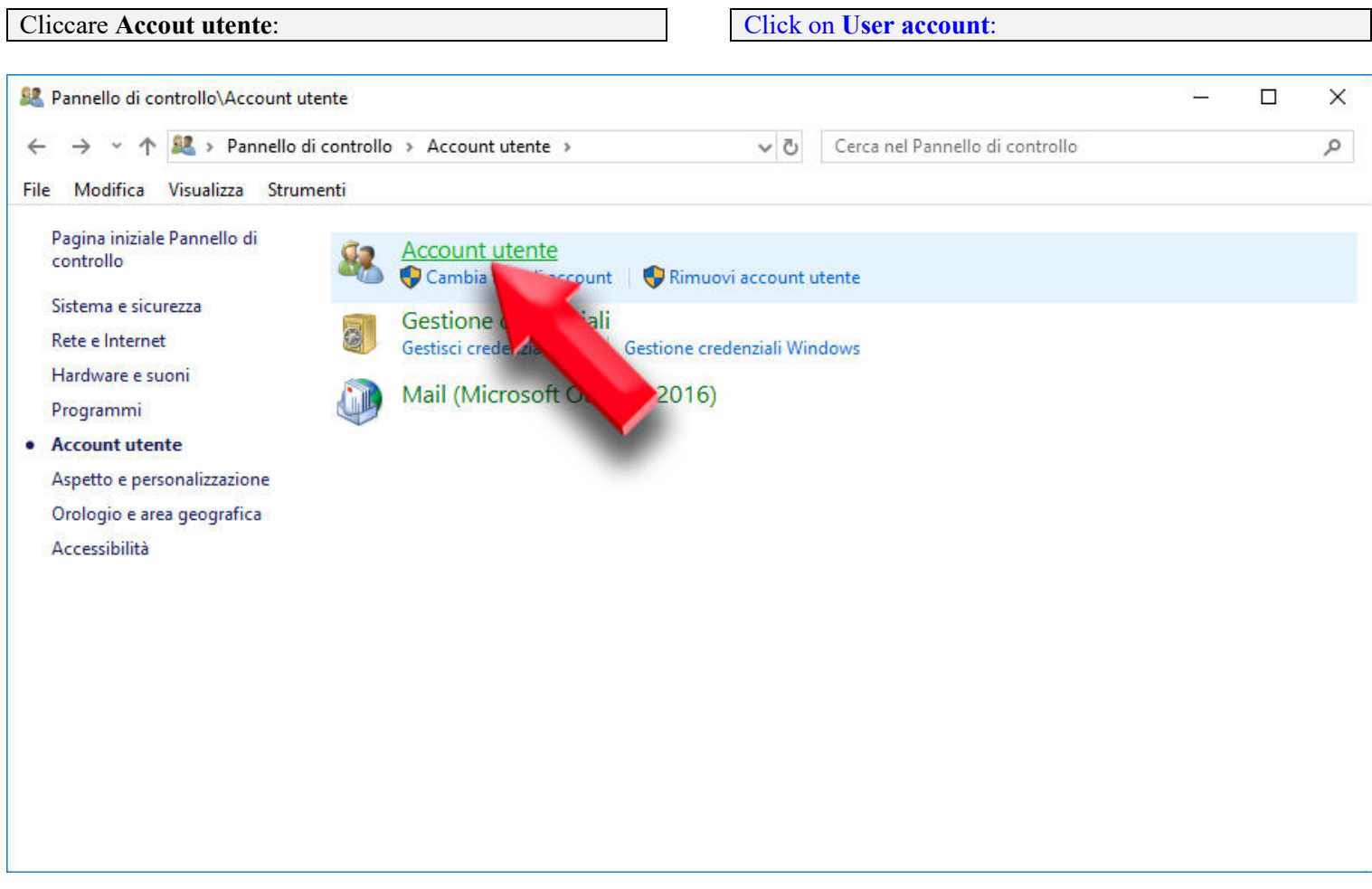

### **Modifica impostazioni di controllo dell'account utente: Change the user account control settings:**

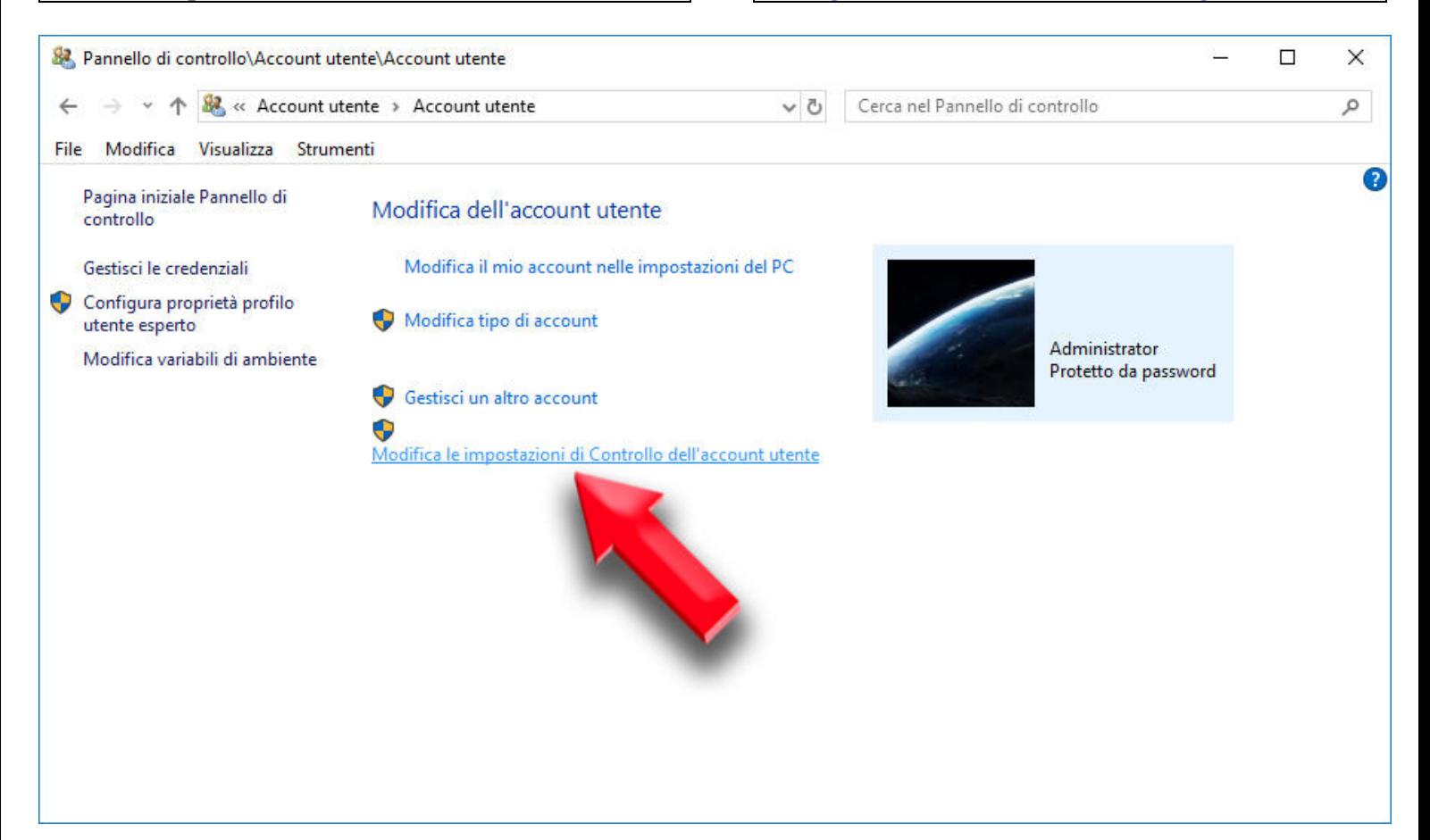

Settare su "Non notificare mai" <br>Set on "Never notify":

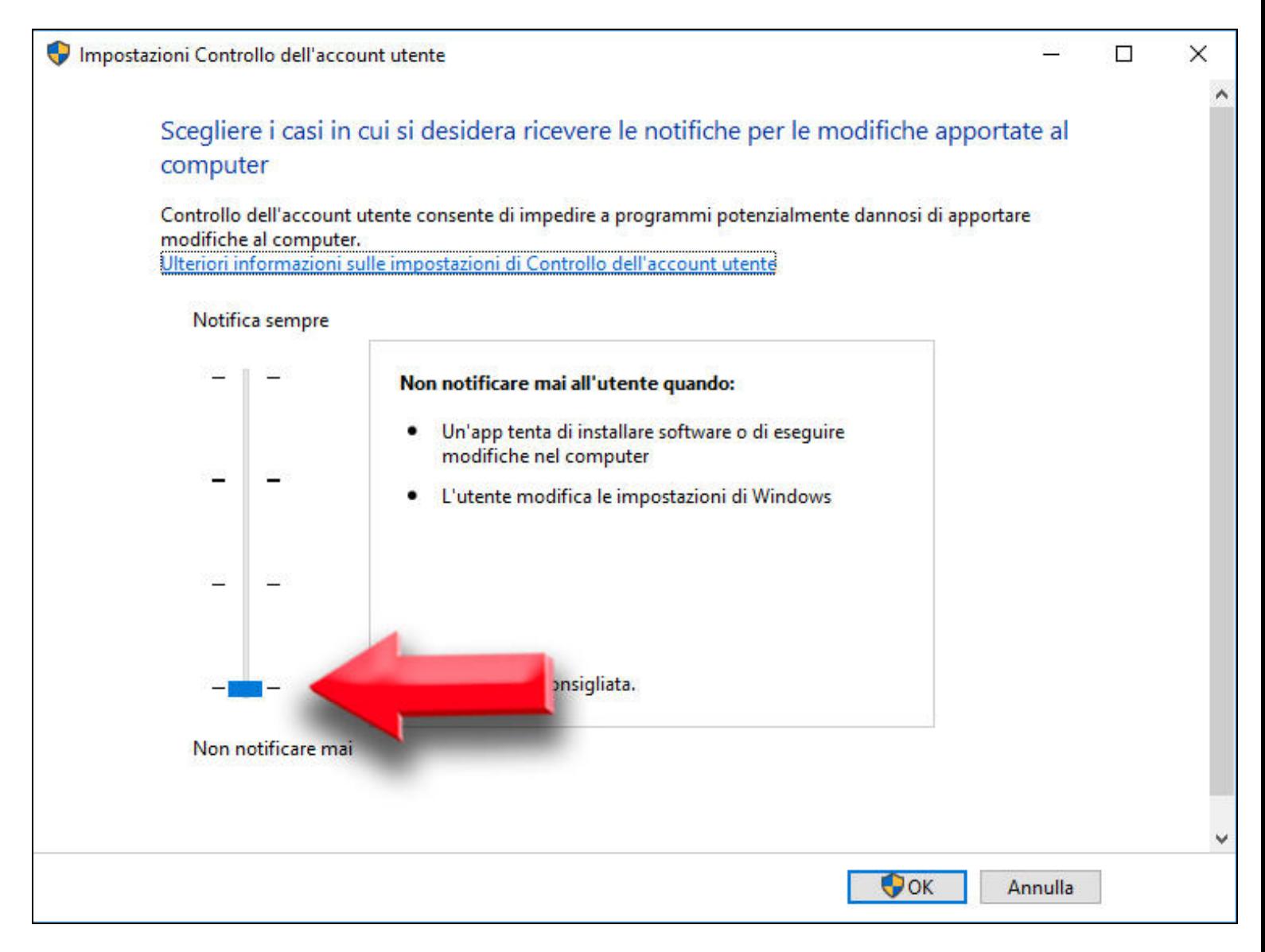